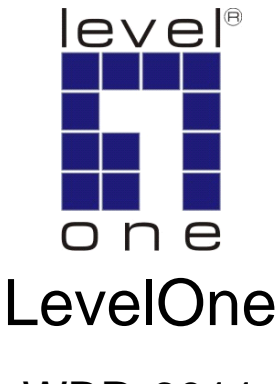

# WBR-6011

### *N\_Max Wireless Router*

# *Quick Installation Guide*

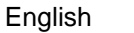

**Nederlands** 

Deutsch Português

Dansk Svenska

Español Slovenščina

Français Ελληνικά

Italiano Русский

## **Table of Contents**

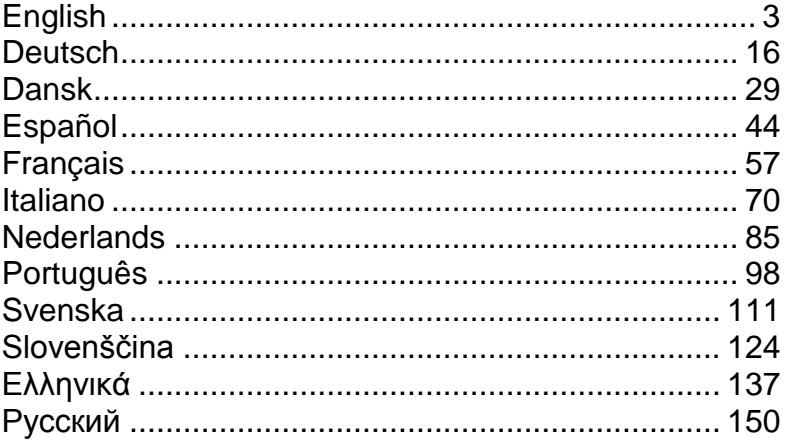

## <span id="page-2-0"></span>**English**

### **Package Contents**

- WBR-6011 *N\_Max Wireless Router*
- Power Adapter (12VDC, 1A)
- RJ-45 LAN Ethernet Cable
- Rubber Feet
- CD User Manual
- Quick Installation Guide

If any of the above items are missing, please contact your retailer or distributor.

### **Before You Begin**

Please note the default settings listed below.

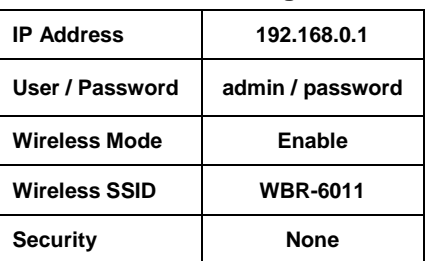

#### **Default Settings**

This Quick Installation Guide only describes the most basic situations and settings. Please consult the User Manual on the CD for more details.

Please have your Internet Service Provider's username, password or other connection details ready.

## **Installation**

- *1.* Please power off your ADSL / Cable modem by unplugging the power adapter.
- *2.* Attach the included antennas.

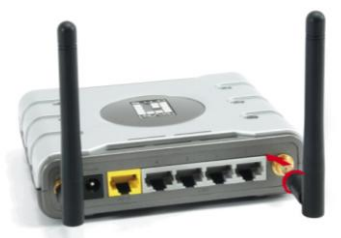

*3.* Connect your broadband internet connection to the wireless router's WAN port.

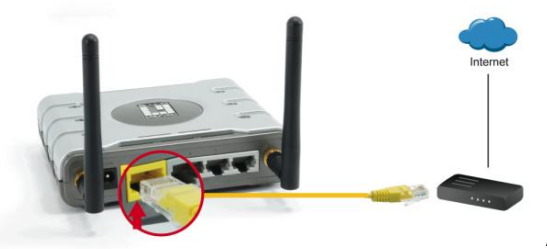

ADSL / Cable Modem

*4.* Connect the Computer LAN cable.

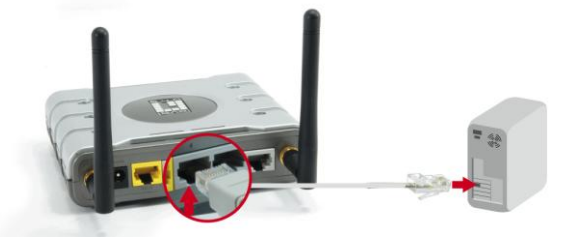

*5.* Plug in the Power Adapter.

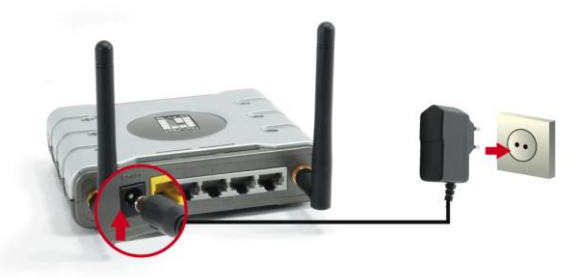

*6.* Wait until the Power light remains on. This means the router is ready for use.

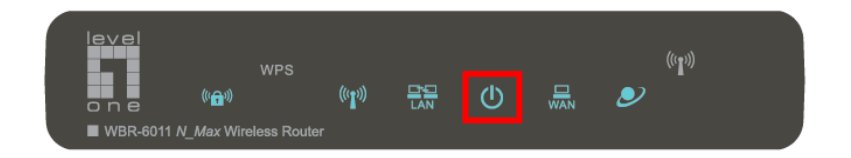

- *7.* Power back on your ADSL / Cable modem by plugging in the power adapter.
- *8.* Installation is now complete. You can now begin to configure the device.

## **Check Your Network Settings**

### **(Windows XP / Vista)**

*1.* Click the **Start Button** and open **Control Panel**.

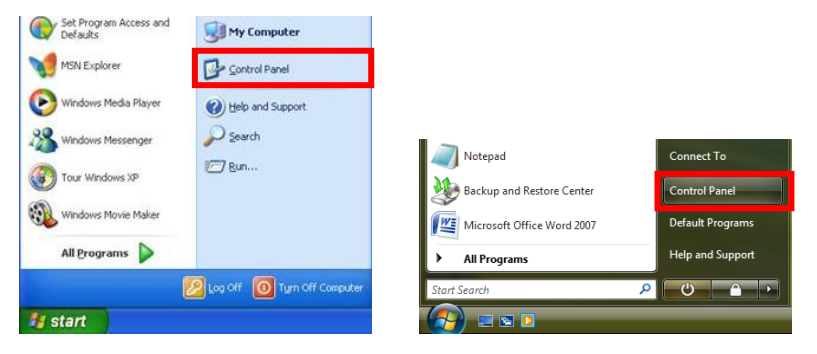

**Windows XP Windows Vista**

*2.* **Windows XP**, double click **Network Connections**

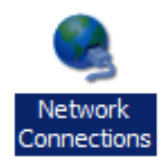

#### **Windows Vista**, click **View Network Status and Tasks** then **Manage Network Connections**

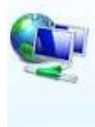

Network and Internet Connect to the Internet View network status and tasks Set up file sharing

#### Tasks

View computers and devices

Connect to a network

Set up a connection or network

Manage network connections

Diagnose and repair

*3.* Right click on **Local Area Connection** and choose **Properties**.

> **Note:** The name could be different due to different Network Interfaces.

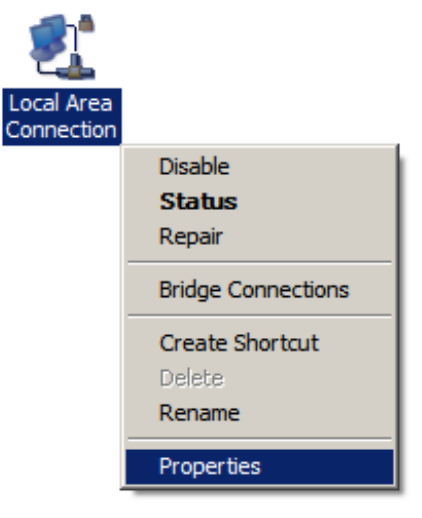

*4.* Check the **Client for Microsoft Networks, File and Printer Sharing**, and **Internet Protocol (TCP/IP)** is ticked. If not, please tick them.

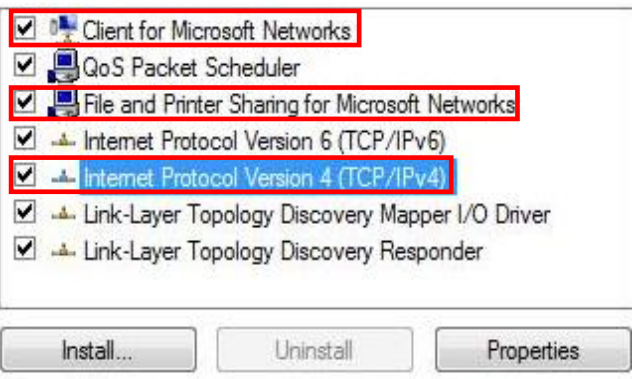

#### *5.* Select **Internet Protocol (TCP/IP)** and click [**Properties**]

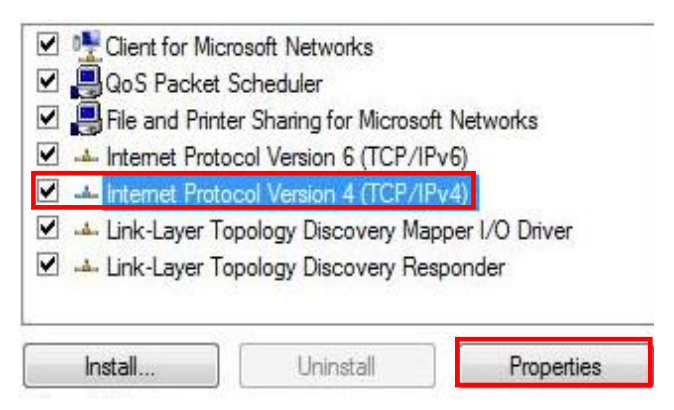

*6.* Select these two options and click [**OK**].

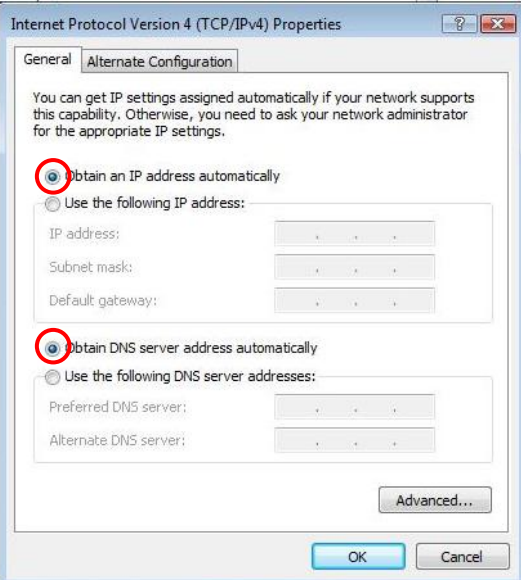

## **Configuration**

- *1.* Shutdown and restart your computer.
- *2.* Once restart is completed, start your WEB browser (Internet Explorer recommended).

In the *Address* box, enter the following:

#### **http://192.168.0.1**

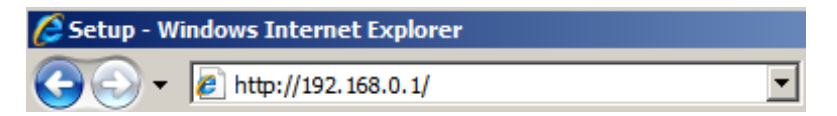

#### *3.* Enter the Username and Password when prompted.

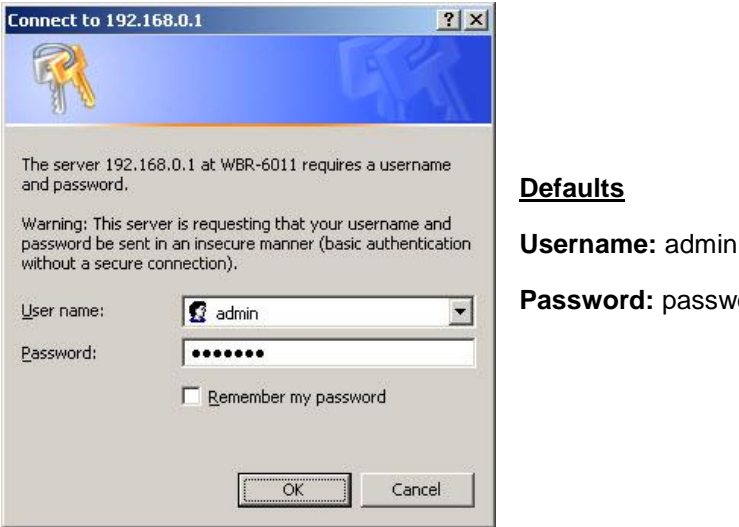

**Password:** password

### *4.* You can select the language on Wizard to setup step by step

#### *5.* You also can click on the **Setup Wizard** on the left menu.

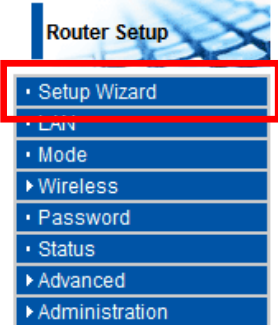

*6.* Please have your Internet Service Provider's Username, Password and other connection details ready.

> Then follow the steps of the wizard to complete the setup.

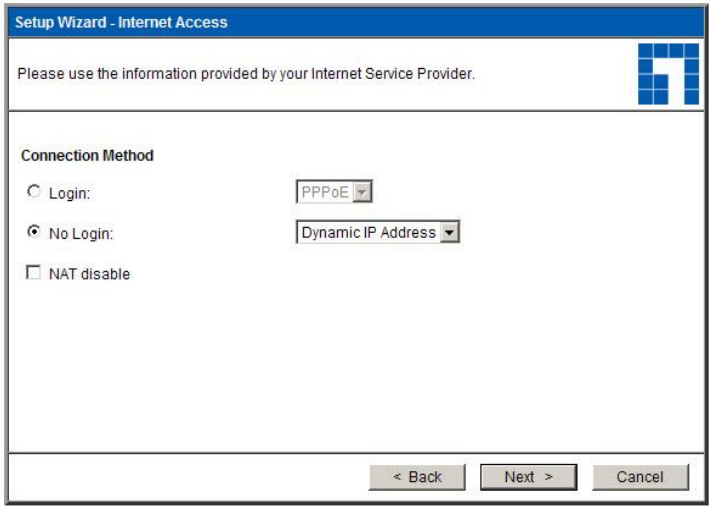

## *7.* You can set your Wireless network name (SSID) and security

### encryption.

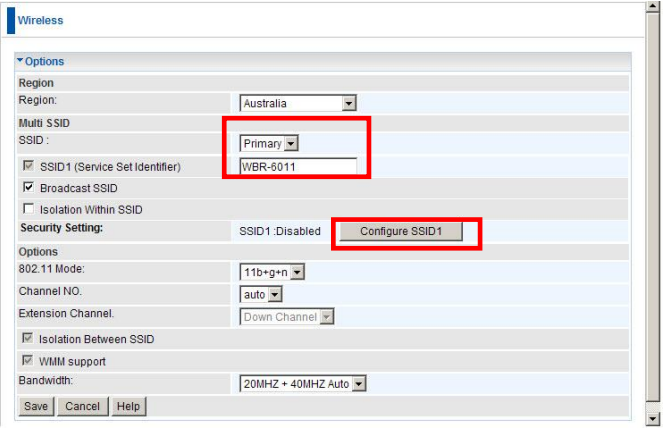

*8.* LevelOne recommends WPA2-PSK AES for maximum wireless security. Please ensure that the same network security settings are used on both the router and wireless client.

Please type your passkey in the PSK field.

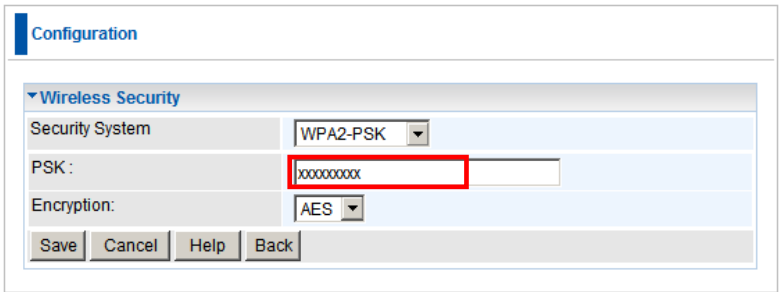

## **Troubleshooting**

### *1. I cannot connect to the wireless router to start configuration.*

Check that you have connected the cable correctly between the router's LAN port and your computer. Also check if your computer is set to obtain an IP Address via DHCP (see above).

#### *2. I cannot connect to the Internet.*

Try to turn off the router and your ADSL/Cable modem. Wait 30 seconds and then turn the devices back on. If you still have problems, then access the router's configuration page and check whether the router has obtained an Internet IP Address in the **Status** page.

If the above does not work, please contact your Internet Service Provider to check whether there are any problems with the connection or settings.

#### *3. I cannot connect to the wireless network.*

Check whether the SSID network name and wireless security are the same on both the client and router. If you still have problems, then power off and on your router and restart your computer.

Your last solution will be forced to reset the router to factory default settings.

Make sure your router's Power light is not blinking and remains ON. Then press and hold the WPS and WLAN buttons for more than 10 seconds until you see the Power light blink 2 times, then release the buttons. The router is now reset to factory defaults.

## <span id="page-15-0"></span>**Deutsch**

### **Lieferumfang**

- WLAN-Router WBR-6011 *N\_Max*
- Netzteil (12 V Gleichspannung, 1 A)
- RJ-45-Kabel (LAN/Ethernet)
- Gummifüße
- CD mit Bedienungsanleitung
- Kurzinstallationsanleitung

Falls etwas fehlen sollte, wenden Sie sich bitte an Ihren Händler oder Distributor.

### **Bevor Sie loslegen**

Bitte beachten Sie die nachstehenden Standardeinstellungen.

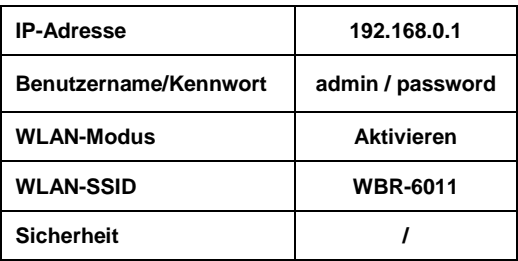

#### **Standardeinstellungen**

In dieser Kurzinstallationsanleitung gehen wir lediglich auf absolut grundlegende Situationen und Einstellungen ein. Detaillierte Informationen finden Sie in der vollständigen Bedienungsanleitung auf der CD.

Bitte halten Sie Ihre Internet-Zugangsdaten und weitere Angaben zur Verbindung bereit.

## **Installation**

- *1.* Bitte schalten Sie Ihr (A)DSL-/Kabelmodem aus, indem Sie den Netzstecker ziehen.
- *2.* Schließen Sie die mitgelieferte Antenne an.

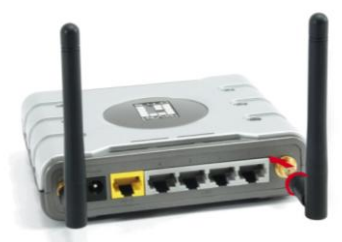

*3.* Schließen Sie Ihre Breitband-Internetverbindung an den WAN-Port des WLAN-Routers an.

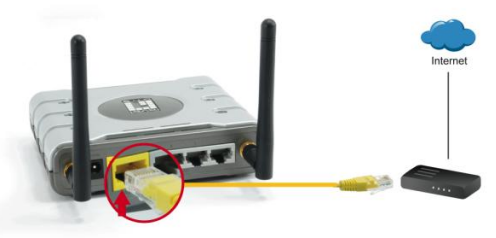

*4.* Schließen Sie das LAN-Kabel an.

(A)DSL-/Kabel módem

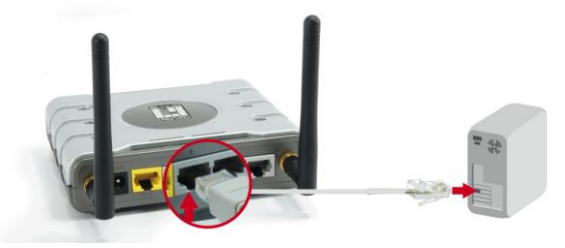

*5.* Stecken Sie das Netzteil ein.

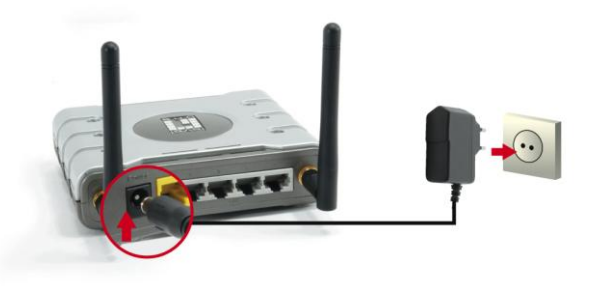

*6.* Warten Sie ab, bis die Betriebsanzeige-LED dauerhaft leuchtet. Der Router ist betriebsbereit.

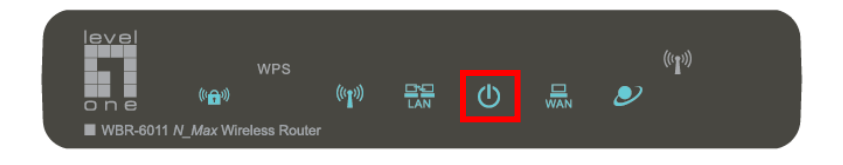

- *7.* Schalten Sie Ihr (A)DSL-/Kabelmodem wieder ein, indem Sie den Netzstecker wieder einstecken.
- *8.* Die Installation ist nun abgeschlossen. Nun können Sie mit der Konfiguration des Gerätes beginnen.

## **Netzwerkeinstellungen prüfen**

### **(Windows XP / Vista)**

*1.* Klicken Sie auf den **Start Button (Start**-**Schaltfläche)** unten **links und öffnen Sie die Control Panel (Systemsteuerung).**<br> **Wereformation and Configuration of Control Panel (Systemsteuerung).** 

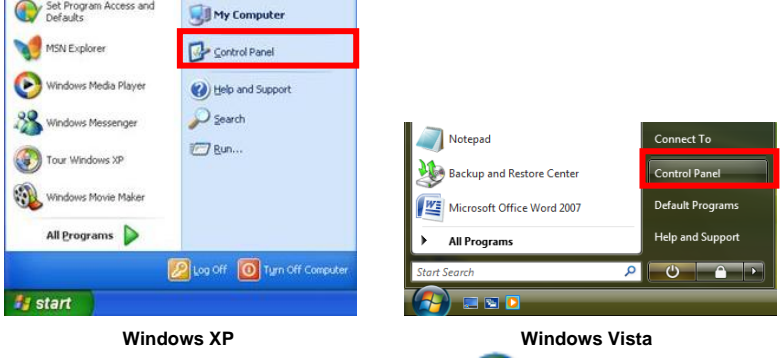

*2.* Unter **Windows XP** doppelklicken Sie auf **Network Connections (Netzwerkverbindungen)**. Network

Unter **Windows Vista** klicken Sie auf Start, Systemsteuerung, **View Network Status and Tasks (Netzwerkstatus und -aufgaben anzeigen)**, anschließend klicken Sie auf **Manage Network Connections (Netzwerkverbindungen verwalten)**.

Network and Internet Connect to the Internet View network status and tasks Set up file sharing

Tacks

Connections

View computers and devices

Connect to a network

Set up a connection or network

Manage network connections

Diagnose and repair

*3.* Klicken Sie auf **Local Area Connection (Status anzeigen)**, klicken Sie im nun geöffneten Fenster auf **Properties (Eigenschaften)**.

Local Area Connection

**HINWEIS:**Aufgrund unterschiedlicher Netzwerk-Interfaces kann der Name anders lauten.

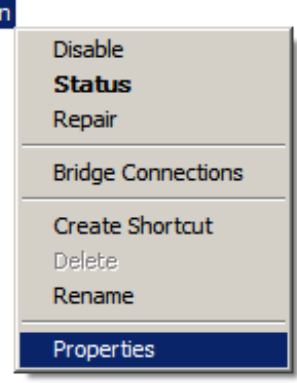

*4.* Sorgen Sie dafür, dass sich ein Häkchen vor **Client for Microsoft Networks (Client für Microsoft-Netzwerke)**, **File and Printer Sharing (Datei- und Druckerfreigabe für Microsoft-Netzwerke)** und **Internet Protocol (TCP/IP) (Internetprotokoll Version 4 (TCP/IPv4))** befindet.

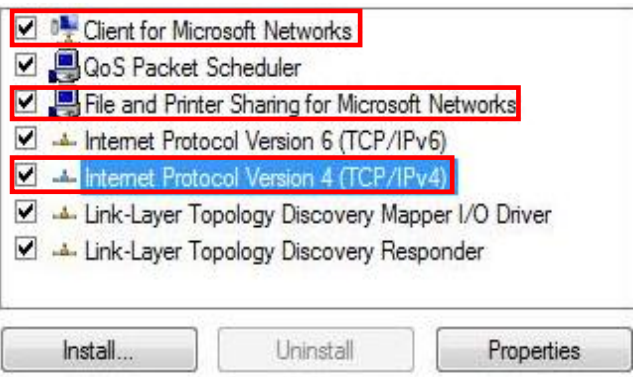

*5.* Wählen Sie **Internet Protocol (TCP/IP) (Internetprotokoll Version 4 (TCP/IPv4))**, klicken Sie anschließend auf [**Properties**] (**Eigenschaften**).

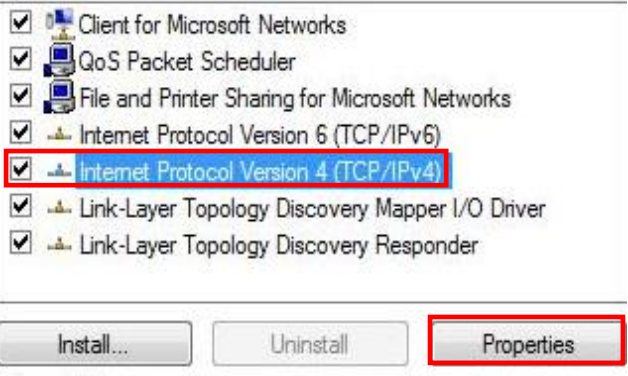

*6.* Wählen Sie die beiden im Bild gezeigten Optionen, klicken Sie anschließend auf [**OK**].

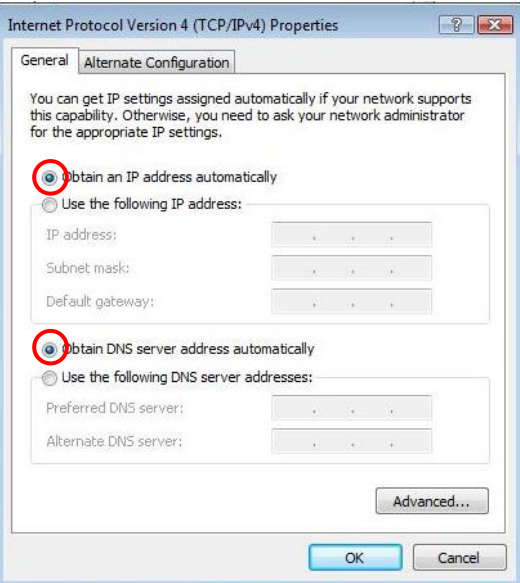

## **Konfiguration**

- *1.* Starten Sie Ihren Computer neu.
- *2.* Nachdem Windows vollständig geladen ist, starten Sie Ihren Internetbrowser (wir empfehlen den Internet Explorer).

Geben Sie Folgendes in das Eingabefeld *Address (Adresse)* ein:

#### **http://192.168.0.1**

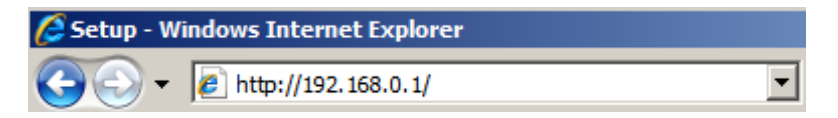

*3.* Geben Sie Benutzername und Kennwort ein, wenn Sie danach gefragt werden.

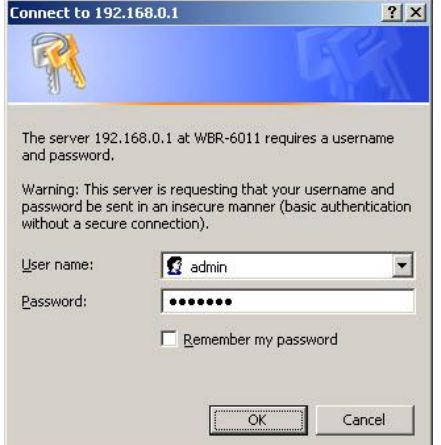

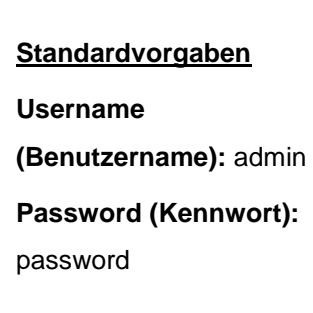

- *4.* Im Auswahlmenü auf der linken Seite können Sie die gewünschte Sprache auswählen.
- *5.* Zum Einrichten Ihres Routers klicken Sie bitte im linken Menü auf **Setup Wizard (Einrichtungsassistent)**.

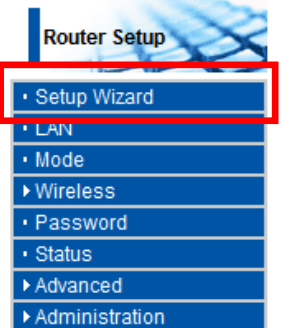

*6.* Bitte halten Sie Ihre Internet-Zugangsdaten (Benutzername und Kennwort) und weitere Angaben zur Verbindung bereit. Führen Sie anschließend die Schritte des Assistenten aus, bis die Einrichtung abgeschlossen

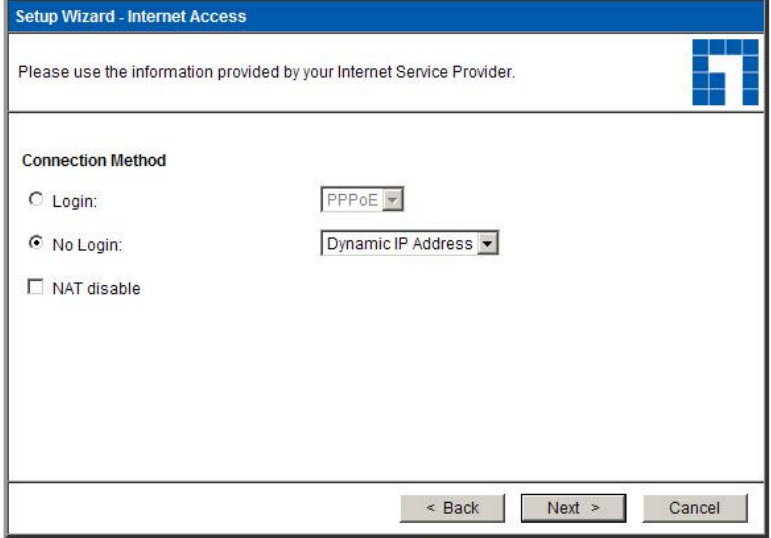

- *7.* Zum Festlegen der WLAN-Einstellungen klicken Sie bitte auf **Wireless (WLAN)** und anschließend auf **Options (Optionen)**.
- 8. Hier können Sie unter anderem d WLAN-Netzwerknamen (SSID) un das Verschlüsselungsverfahren festlegen.

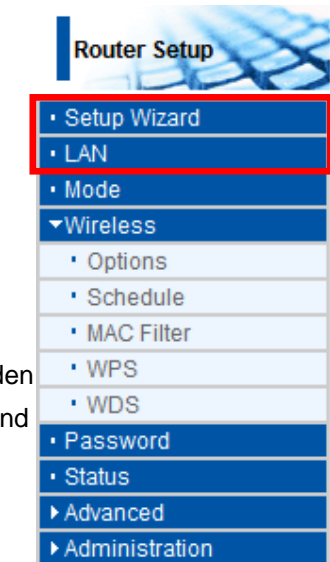

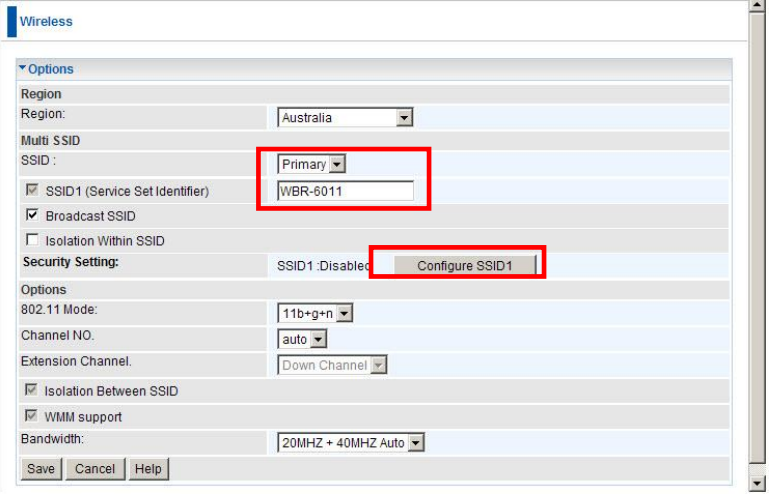

*9.* Wir empfehlen das Verschlüsselungsverfahren WPA2-PSK AES; dieses Verfahren bietet die größtmögliche Sicherheit bei WLAN-Verbindungen. Bitte achten Sie darauf, dass sowohl am Router als auch an anderen WLAN-Geräten exakt dieselben Sicherheitseinstellungen verwendet werden.

Bitte geben Sie Ihr Verschlüsselungskennwort in das Verschlüsselungskennwort-Feld ein.

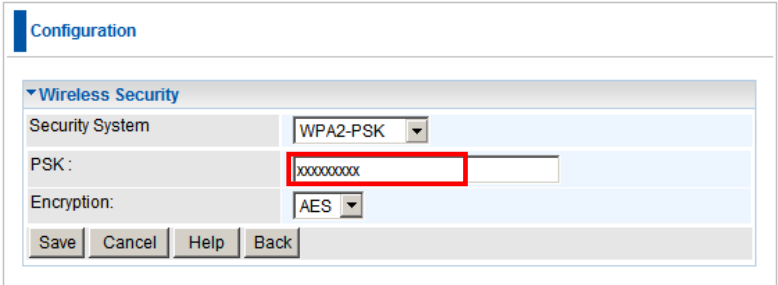

## **Problemlösung**

### *1. Ich möchte den Router konfigurieren, kann mich jedoch nicht mit ihm verbinden.*

Ü berprüfen Sie die richtige Kabelverbindung zwischen LAN-Port des Routers und Ihrem Computer. Vergewissern Sie sich auch, dass Ihr Computer so eingestellt ist, dass er seine IP-Adresse automatisch über DHCP bezieht (siehe oben).

#### *2. Ich kann mich nicht mit dem Internet verbinden.*

Schalten Sie den Router und Ihr (A)DSL-/Kabelmodem aus. Warten Sie 30 Sekunden ab, schalten Sie die Geräte anschließend wieder ein. Falls es immer noch nicht funktionieren sollte, rufen Sie die Konfigurationsseiten des Routers auf und prüfen auf der **Status**-Seite nach, ob der Router eine Internet-IP-Adresse bezogen hat.

Falls die obigen Hinweise nicht helfen sollten, gehen Sie die Einstellungen bitte mit Ihrem Internetanbieter zusammen durch.

#### *3. Ich kann mich nicht mit dem WLAN-Netzwerk verbinden.*

Vergewissern Sie sich, dass am Router und am WLAN-Gerät exakt dieselben Einstellungen (Netzwerkname (SSID) und Sicherheitseinstellungen) vergeben wurden. Falls dies nicht hilft, schalten Sie den Router aus und wieder ein und starten den Computer neu.

Als letzte Möglichkeit können Sie versuchen, den Router auf seine Werkseinstellungen zurückzusetzen.

Ü berzeugen Sie sich davon, dass die Betriebsanzeige-LED des Routers nicht blinkt, sondern ständig leuchtet. Halten Sie nun die WPS- und WLAN-Tasten gemeinsam mindestens 10 Sekunden lang gedrückt: Wenn die Betriebsanzeige-LED zweimal blinkt, lassen Sie die Tasten wieder los. Der Router wurde nun auf die Werkseinstellungen zurückgesetzt.

## <span id="page-28-0"></span>**Dansk**

### **Pakkeindhold**

- WBR-6011 *N\_Max* Trådløs Ruter
- Strømadapter (12VDC, 1A)
- RJ-45 LAN ethernet-kabel
- Gummifødder
- Cd-rom med brugervejledning
- Quick-installations vejledning

Hvis nogle af ovennævnte ting mangler, skal du kontakte din forhandler eller distributør.

### **Inden du begynder**

Bemærk venligst nedenstående standardindstillinger.

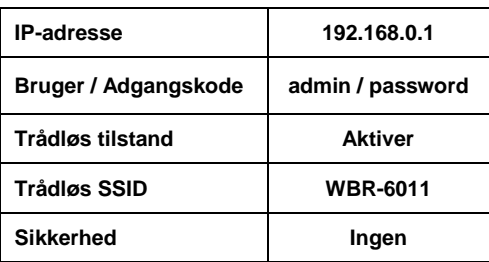

#### **Standardindstillinger**

Denne quick-installations vejledning beskriver kun de mest basale situationer og indstillinger. For yderligere detaljer, se venligst brugervejledningen på cd'en.

Hav venligst din internetudbyders brugernavn, adgangskode og andre forbindelsesdetaljer parat.

## **Installation**

- *1.* Sluk for ADSL / kabel modemmet ved at frakoble strømadapteren.
- *2.* Forbind den medfølgende antenne.

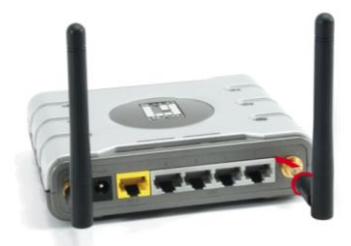

*3.* Forbind bredbånds-internetforbindelsen til den trådløse ruters WAN port.

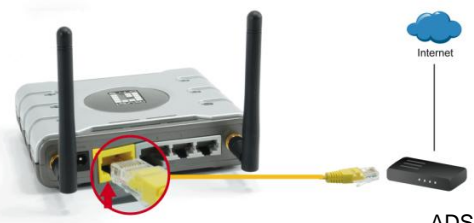

ADSL / Kabel modem

*4.* Forbind computer LAN kablet.

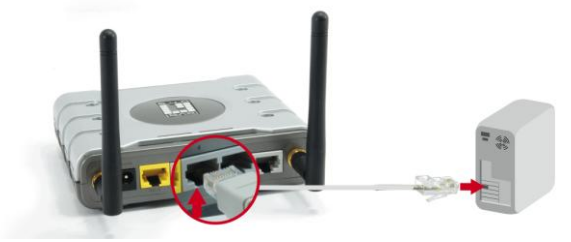

### *5.* Tilslut strømadapteren.

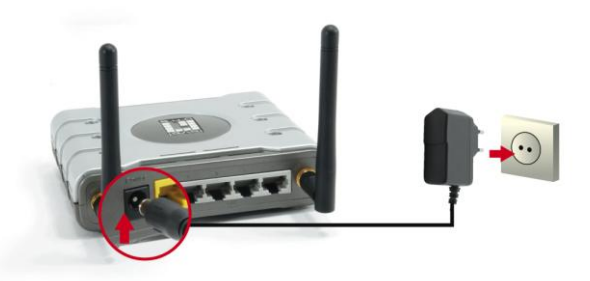

**6.** Vent indtil strømlyset forbliver tændt. Det betyder, at ruteren er klar til brug.

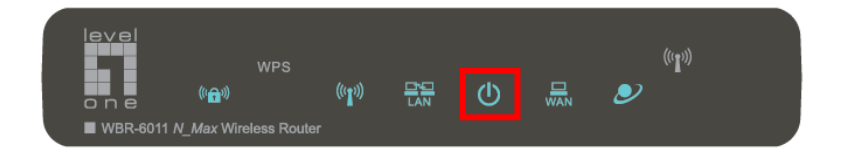

- 7. Tænd for ADSL / Kabel modemmet igen ved at tilslutte strømadapteren.
- *8.* Installationen er nu fuldført, og du kan begynde at konfigurere enheden.

## **Tiek dine netværksindstillinger**

### **(Windows XP / Vista)**

*1.* Klik på **Start Button (Startknap)** og åbn **Control Panel (Kontrolpanel)**.

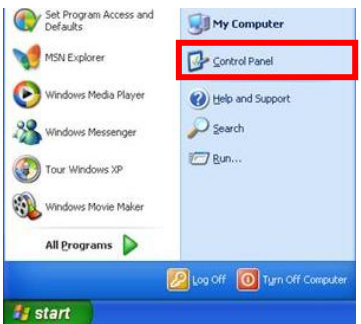

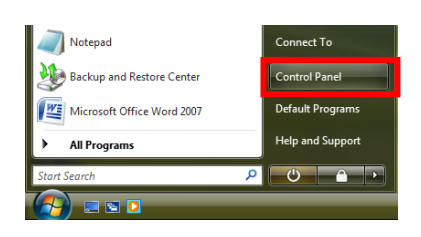

*2.* **Windows XP**, dobbeltklik på **Network Connections (Netvæ rksforbindelser)**

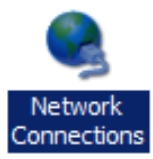

**Windows Vista**, klik på **View Network Status and Tasks (Se netvæ rksstatus og opgaver)** og derefter **Manage Network**  т. **Connections (Administrer netvæ rksforbindelser)**

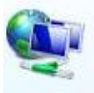

Network and Internet Connect to the Internet View network status and tasks Set up file sharing

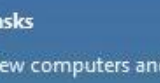

Connect to a network

Set up a connection or network

devices

Manage network connections

Diagnose and repair

*3.* Højreklik på **Local Area Connection (Lokal områdeforbindelse)** og væ lg **Properties (Egenskaber)**.

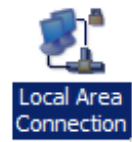

**Bemærk:** Navnet kan være anderledes på grund af forskellig netværksgrænseflade.

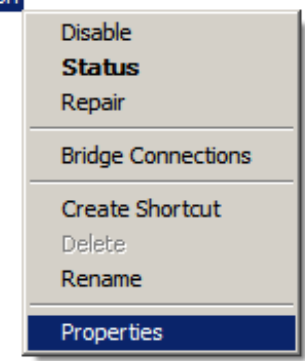

*4.* Tjek om **Client for Microsoft Networks (Klient for Microsoft-netvæ rker), File and Printer Sharing (Fil- og printerdeling)** og **Internet Protocol (TCP/IP) (Internetprotokol (TCP/IP))** er afmærket. Hvis ikke, afmærk dem.

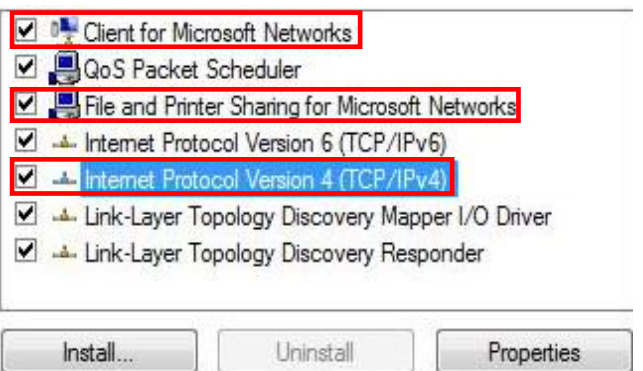

**5.** Vælg Internet Protocol (TCP/IP) (Internetprotokol **(TCP/IP))** og klik på [**Properties**] (**Egenskaber**)

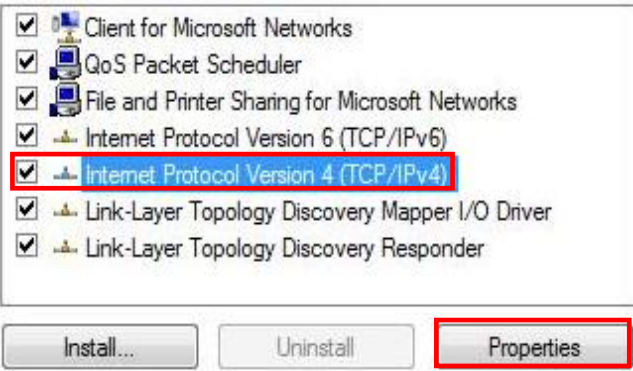

*6.* Væ lg disse to funktioner og klik på [**OK**].

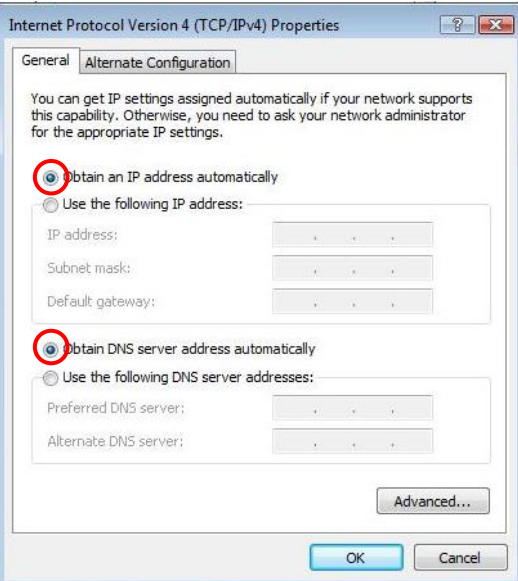

## **Konfiguration**

- 甲、 Luk og genstart computeren.
- 乙、 Start WEB-browseren (Internet Explorer anbefales), når genstart er foretaget.

Indtast følgende i *Address*

*(Adresse)*-feltet:

**http://192.168.0.1**

Setup - Windows Internet Explorer

http://192.168.0.1/

 $\overline{\beta}$  · Indtast brugernavn og adgangskode,

når du bedes om det.

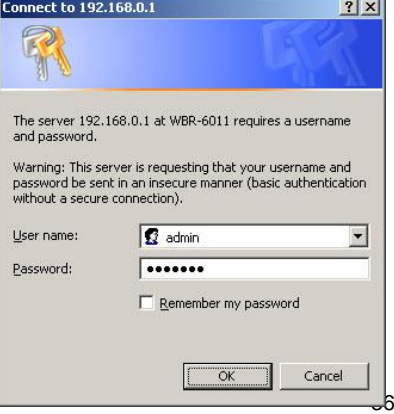

#### **Standardarder**

**User name (Brugernavn):** 

admin

**Password (Adgangskode):** 

password
- 丁、 Du kan væ lge dit foretrukne sprog i den venstre rullemenu.
- 戊、 Installer ruteren ved at klikke på **Setup Wizard (Installationsguide)** i den venstre menu.

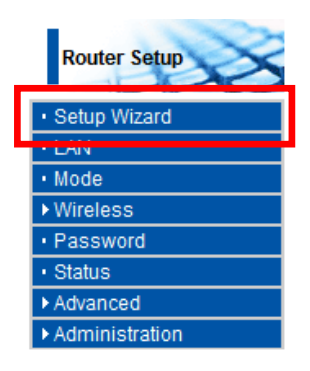

*6.* Hav venligst din internetudbyders brugernavn, adgangskode og andre forbindelsesdetaljer parat. Følg herefter installationsguiden for at fuldføre installationen.

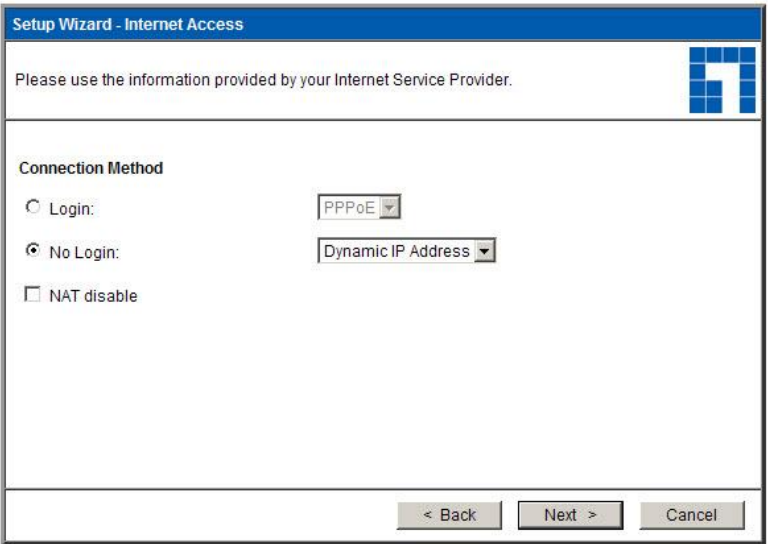

*7.* For at udføre de trådløse indstillinger, klik på **Wireless (Trådløs)** og derefter på **Options (Valgmuligheder)**.

*8.* Du kan indstille dit Trådløst netværk-navn (SSID) og sikkerhedskodningen.

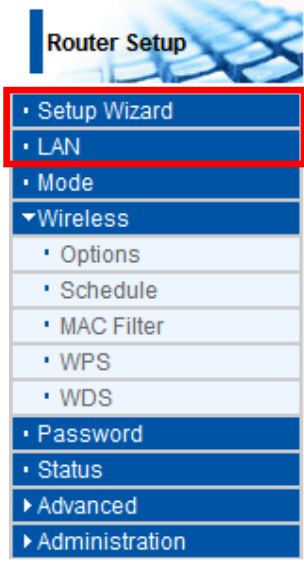

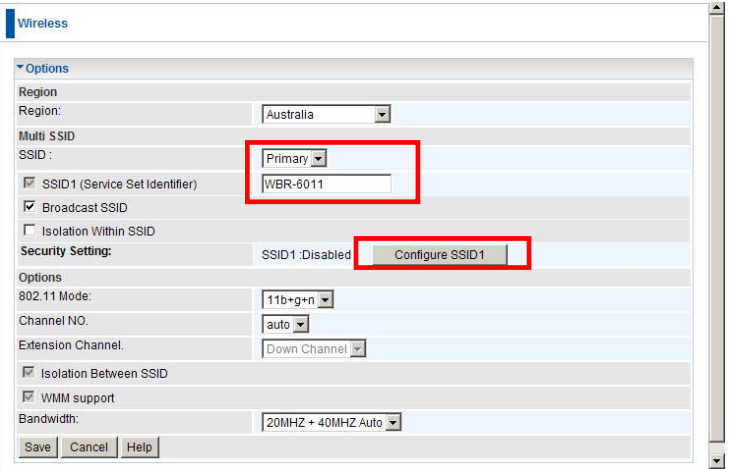

*9.* LevelOne anbefaler WPA2-PSK AES for maksimal trådløs sikkerhed. Kontroller, at de samme netværks-sikkerhedsindstillinger bruges på både ruter og trådløs klient.

Indtast din adgangskode i PSK feltet.

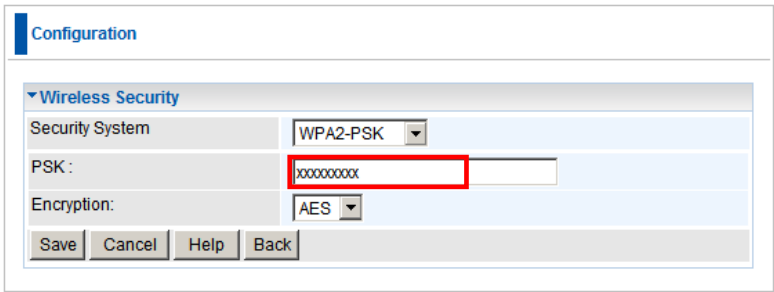

## **Fejlfinding**

### *1. Jeg kan ikke forbinde til den trådløse ruter og starte konfigurationen.*

Kontroller, at du har forbundet kablet mellem ruterens LAN port og computeren rigtigt. Kontroller også, om computeren er indstillet til at få en IP adresse via DHCP (se ovenfor).

#### *2. Jeg kan ikke forbinde til internettet.*

Prøv at slukke for ruteren og ADSL/Kabel modemmet. Vent 30 sekunder og tænd derefter for enhederne igen. Hvis du stadig har problemer, skal du gå til ruterens konfigurationsside og tjekke, om ruteren har fået en internet IP-adresse på **Status** siden.

Hvis ovennæ vnte ikke virker, skal du kontakte din internetudbyder og tjekke, om der er problemer med forbindelsen eller indstillingerne.

#### *3. Jeg kan ikke forbinde til det trådløse netvæ rk.*

Tjek, om SSID netværksnavnet og den trådløse sikkerhed er det samme på både klienten og ruteren. Hvis der stadig er problemer, skal du slukke og tæ nde for ruteren og genstarte computeren.

Den sidste mulighed er, at du tilbagestiller ruteren til fabriksindstillingerne.

Kontroller, at ruterens strømlys ikke blinker, men forbliver TÆNDT. Tryk og hold derefter på WPS og WLAN knapperne i over ti sekunder, indtil strømlyset blinker to gange. Slip derefter knapperne. Ruteren er nu tilbagestillet til fabriksindstillingerne.

## **Español**

### **Contenido del paquete**

- Router inalámbrico *N\_Max* WBR-6011
- Adaptador de alimentación (12 VDC, 1 A)
- Cable Ethernet de red LAN RJ-45
- Almohadillas de caucho
- CD-ROM con Manual de Usuario
- Guía de instalación rápida

Si alguno de los artículos anteriores falta o se encuentra dañado, póngase en contacto con el comerciante o distribuidor.

### **Antes de empezar**

Familiarícese con la configuración predeterminada, indicada a continuación.

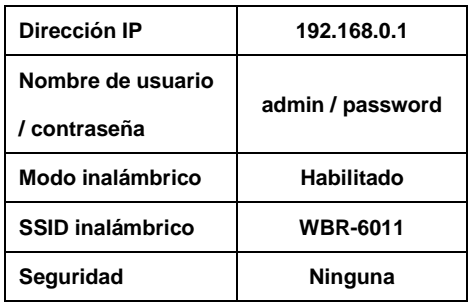

#### **Configuración predeterminada**

Esta Guía de instalación rápida describe únicamente las situaciones y configuraciones más comunes. Si desea obtener más información, consulte el Manual de usuario que encontrará en el CD.

Prepare el nombre de usuario, la contraseña y demás detalles de conexión correspondientes a su proveedor de servicios de Internet.

# **Instalación**

- *1.* Apague su módem de Cable / ADSL desenchufando el adaptador de alimentación.
- *2.* Instale la antena suministrada.

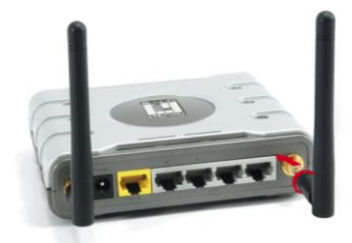

*3.* Conecte el cable de Internet banda ancha al puerto WAN del router inalámbrico.

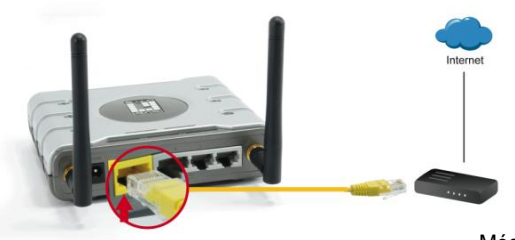

- Módem de Cable / ADSL
- *4.* Conecte los cables de red LAN.requeridos

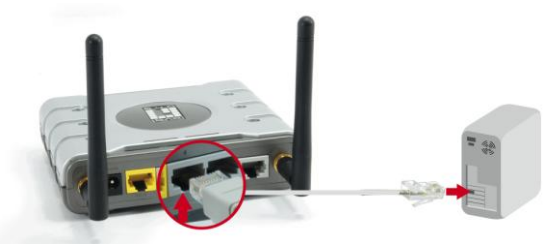

*5.* Enchufe el adaptador de energía.

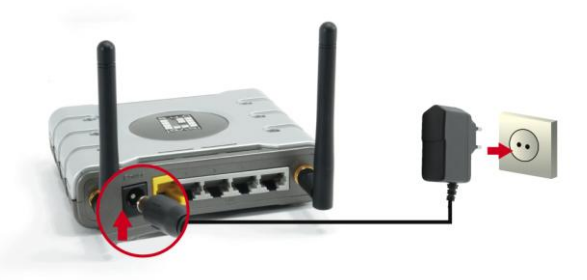

*6.* Espere hasta que el indicador luminoso Power (Encendido) permanezca encendido.

Ello indica que el router está preparado para su uso.

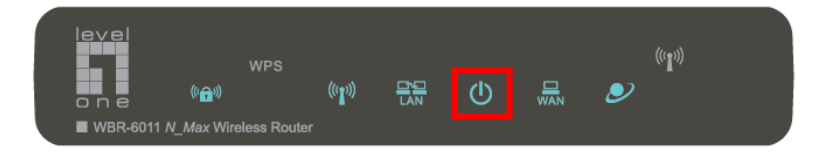

- *7.* Encienda su módem de Cable / ADSL, enchufando el adaptador de alimentación.
- *8.* La instalación ha finalizado. Ahora puede comenzar a configurar el dispositivo.

# **Consultar su configuración de red**

## **(Windows XP / Vista)**

*1.* Haga clic en el botón **Start (Inicio)** y abra la sección **Control Panel (Panel de control)**.

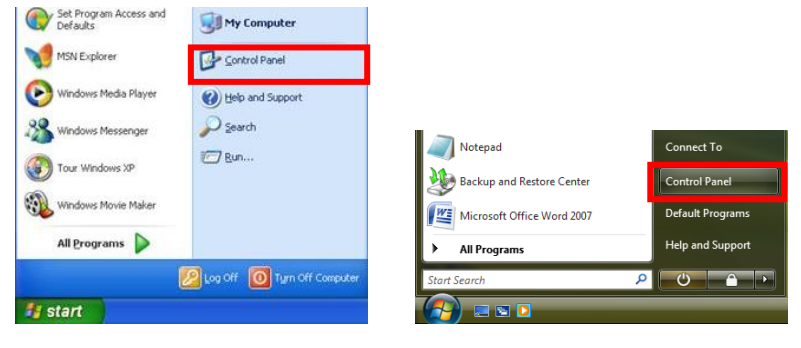

**Windows XP Windows Vista**

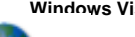

*2.* En **Windows XP**, haga doble

clic en **Network Connections** 

**(Conexiones de red)**

En **Windows Vista**, haga clic en **View Network Status and Tasks (Ver el estado y las tareas de red)** y, a continuación, en **Manage Network Connections (Administrar conexiones de red)**.

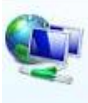

Network and Internet Connect to the Internet View network status and tasks Set up file sharing

#### Tasks

Network Connections

View computers and devices

Connect to a network

Set up a connection or network

Manage network connections

Diagnose and repair

*3.* Haga clic con el botón secundario en **Local Area Connection (Conexión de área local)** y seleccione la opción **Properties (Propiedades)**.

> **Nota:** El nombre podría ser diferente según las distintas interfaces de red.

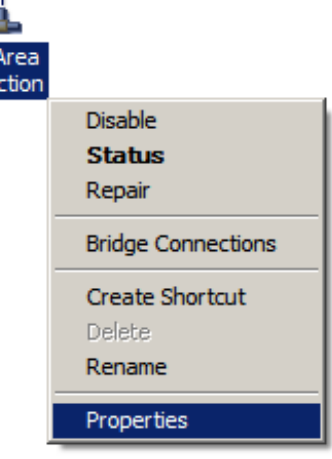

*4.* Compruebe que las opciones **Client for Microsoft Networks (Cliente para redes Microsoft), File and Printer Sharing (Compartir archivos e impresoras)**, e **Internet Protocol ((TCP/IP) Protocolo de internet) (TCP/IP))** se encuentren activadas. Si no es así, actívelas.

Local Conne

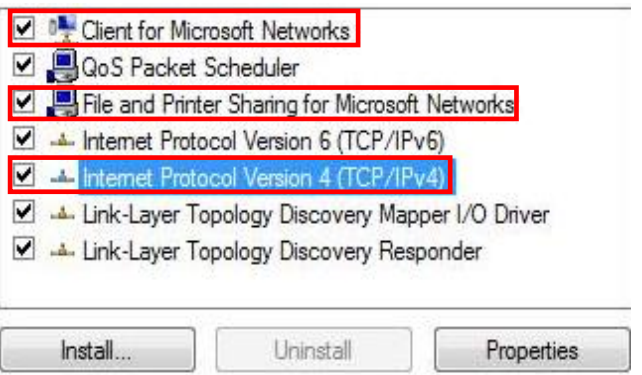

*5.* Seleccione **Internet Protocol (TCP/IP) (Protocolo de Internet) (TCP/IP))** y haga clic en **Properties** (**Propiedades**).

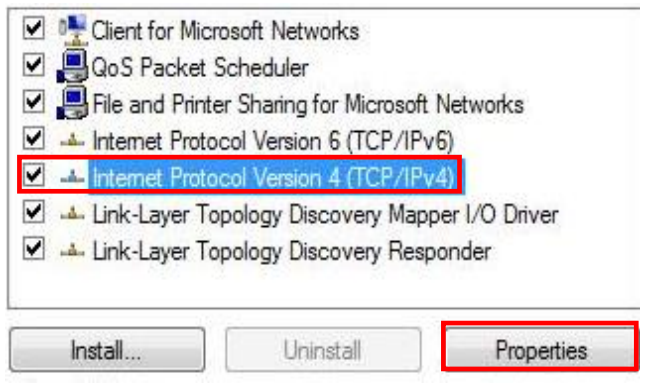

*6.* Seleccione las dos opciones que se muestran a continuación y haga clic en **OK** (**Aceptar**).

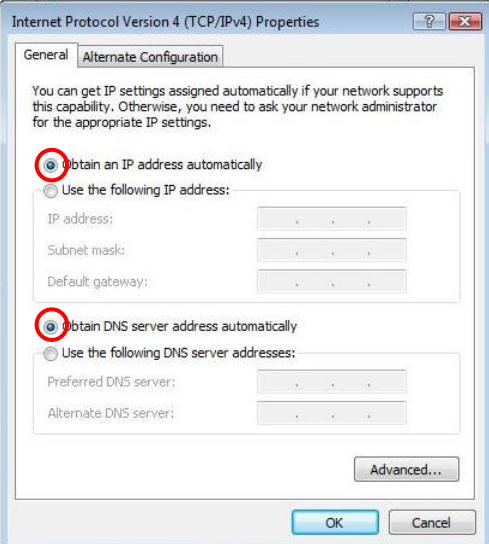

# **Configuración**

- *1.* Apague y Encienda nuevamente su equipo.
- *2.* Una vez finalizado el reinicio, inicie su navegador web (se recomienda Internet Explorer).

En el cuadro *Address* (*Dirección)*, introduzca lo siguiente:

#### **http://192.168.0.1**

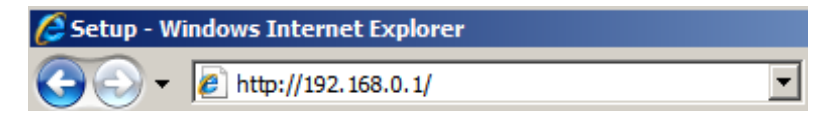

*3.* Introduzca su nombre de usuario y contraseña cuando el sistema se lo pida.

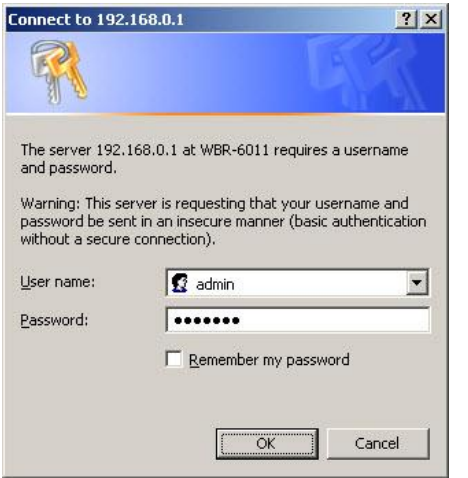

**Valores** 

**predeterminados**

**Username (Nombre de** 

**usuario):** admin

**Password (Contraseña):** 

password

- *4.* Puede seleccionar el idioma que desee en el menú desplegable de la izquierda.
- *5.* Para configurar el router, haga clic en **Setup Wizard (Asistente de configuración)** en el menú de la izquierda.

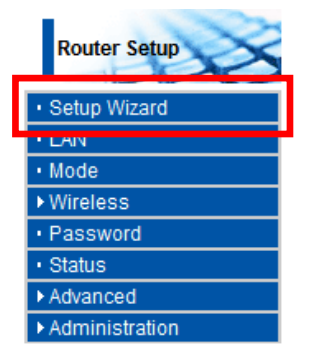

*6.* Prepare el nombre de usuario, la contraseña y demás detalles de conexión correspondientes a su proveedor de servicios de Internet. A continuación, siga los pasos del asistente para finalizar la instalación.

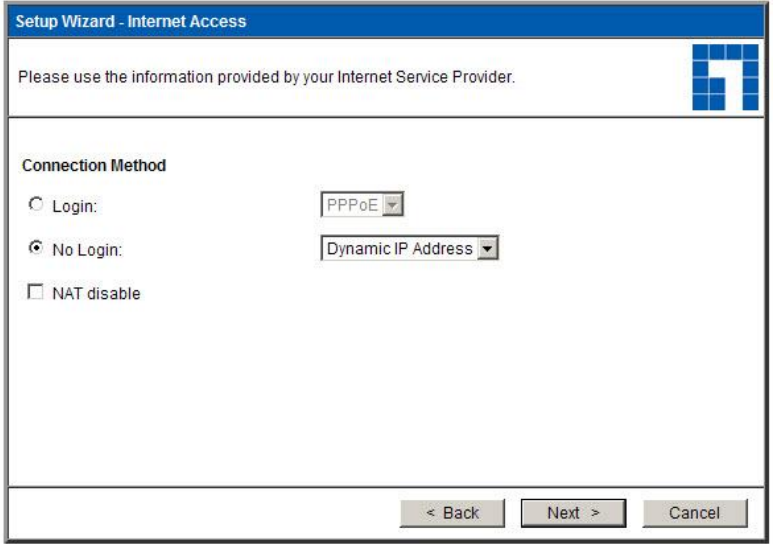

*7.* Para configurar los parámetros inalámbricos, haga clic en **Wireless (Inalámbrico)** y, a continuación, haga clic en **Options (Opciones)**.

8. En esta sección podrá configurar e nombre de su red inalámbrica (SSID) y el cifrado de seguridad.

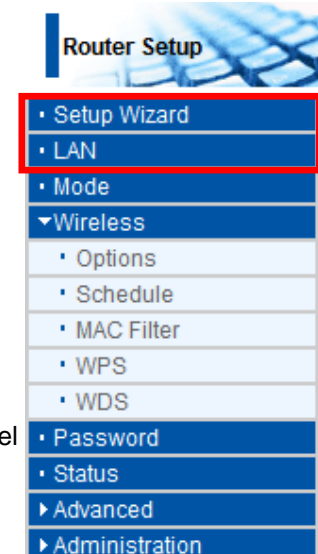

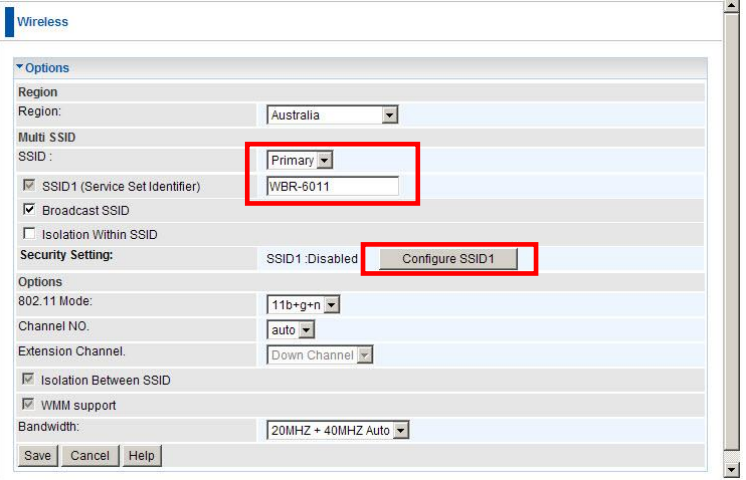

*9.* LevelOne recomienda utilizar el cifrado WPA2-PSK AES para conseguir el máximo nivel de seguridad. Asegúrese de utilizar la misma configuración de seguridad de red en el router y en el cliente inalámbrico.

Introduzca su clave de paso en el campo PSK.

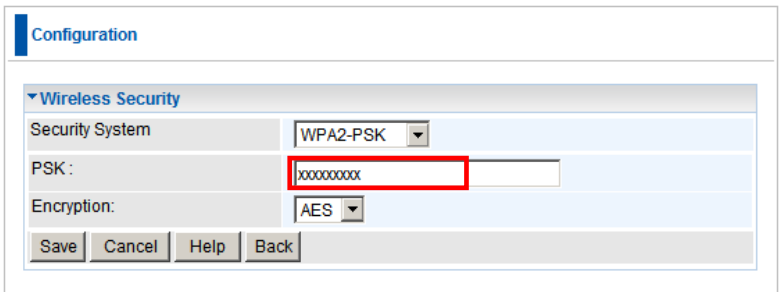

## **Resolución de problemas**

### *1. No puedo establecer una conexión con el router inalámbrico para iniciar la configuración.*

Compruebe si ha conectado el cable correctamente entre el puerto LAN del router y su equipo. Compruebe también si su equipo está configurado para obtener una dirección IP a través de DHCP (consulte la información anterior).

#### *2. No puedo establecer una conexión a Internet.*

Intente apagar el router y su módem de Cable / ADSL. Espere 30 segundos y vuelva a encender los dispositivos. Si continúa teniendo problemas, acceda a la página de configuración del router y compruebe si ha recibido una dirección IP en la página **Status (Estado)**.

Si lo anterior no funciona, póngase en contacto con su proveedor de servicios de Internet para verificar si existe algún problema con la conexión o la configuración.

### *3. No puedo establecer una conexión con la red inalámbrica.*

Compruebe si el nombre SSID de la red y el tipo de seguridad inalámbrica coinciden en el cliente y en el router. Si continúa experimentando algún problema, apague y encienda el router y reinicie su equipo.

La última solución posible es forzar el restablecimiento del router a sus valores predeterminados de fábrica.

Asegúrese de que el indicador luminoso Power (Encendido) no parpadee y permanezca encendido. A continuación, mantenga pulsados los botones WPS y WLAN durante más de 10 segundos hasta que el indicador luminoso Power (Encendido) parpadee 2 veces. Suelte entonces los botones. El router se habrá restablecido a sus valores predeterminados de fábrica.

## **Français**

### **Contenu de l'emballage**

- Routeur sans-fil *N\_Max* WBR-6011
- Adaptateur d'alimentation (12VCC, 1A)
- Câble Ethernet LAN RJ-45
- Pieds en caoutchouc
- CD-ROM avec Manuel de l'utilisateur
- Guide d'installation rapide

Si l'un ou l'autre des éléments ci-dessus venait à manquer, veuillez contacter votre revendeur ou distributeur.

### **Avant de commencer**

Veuillez prendre notes des paramètres par défaut listés ci-dessous.

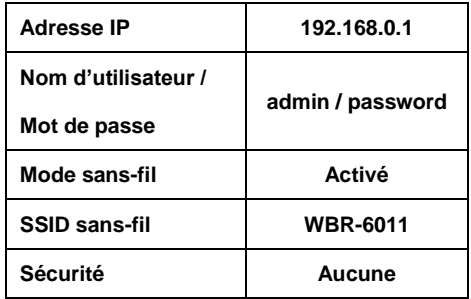

#### **Paramètres par défaut**

Ce Guide d'installation rapide vous décrit uniquement le fonctionnement et les réglages de base. Veuillez consulter le Manuel de l'utilisateur fourni sur le CD pour plus de détails.

Avant de commencer, veuillez vous assurer que le nom d'utilisateur, mot de passe et autres détails de connexion fournis par votre fournisseur d'accès sont à portée de main.

# **Installation**

- *1.* Veuillez éteindre votre modem ADSL / Câble en le débranchant de la prise secteur.
- *2.* Branchez l'antenne fournie.

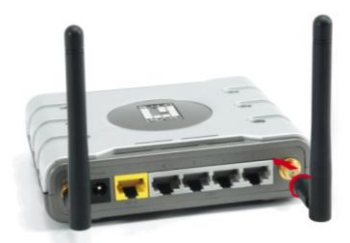

*3.* Branchez votre connexion Internet grande vitesse sur le port WAN du routeur sans-fil.

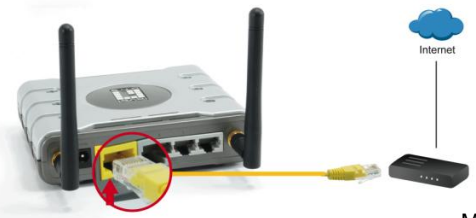

Modem ADSL / Câblé

*4.* Branchez le câble LAN de l'ordinateur.

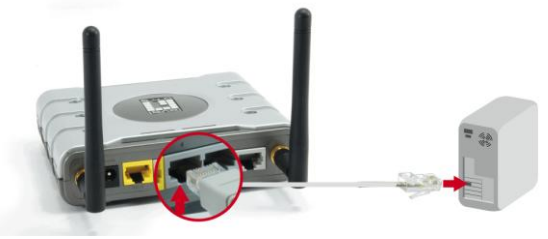

*5.* Branchez l'adaptateur d'alimentation.

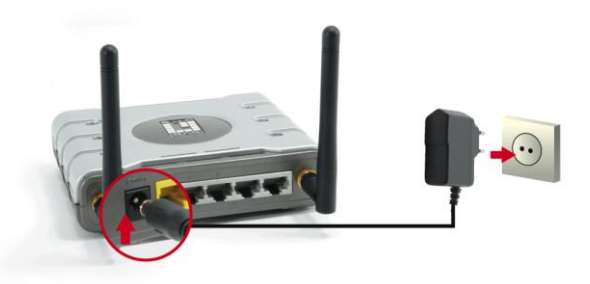

*6.* Patientez jusqu'à ce que le témoin d'alimentation reste allumé. Cela signifie que votre routeur est prêt à être utilisé.

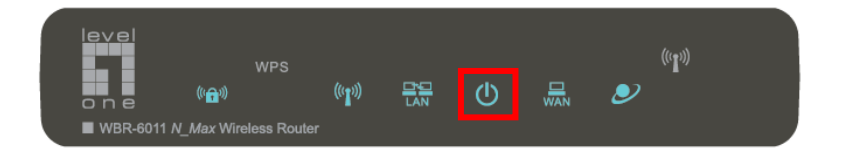

- *7.* Remettez votre modem ADSL / Câble sous tension en rebranchant l'alimentation.
- *8.* L'installation de votre appareil est maintenant terminée. Vous pouvez passer à sa configuration.

# **Vérification de vos réglages réseau**

## **(Windows XP / Vista)**

*1.* Cliquez sur **Start Button (démarrer)** et ouvrez **Control Panel (panneau de configuration)**.

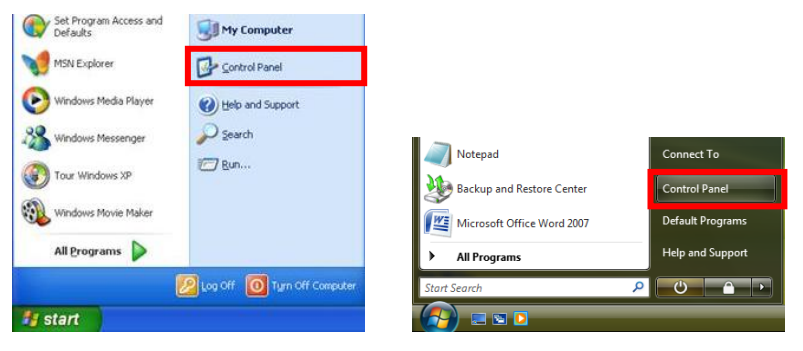

**Windows XP Windows Vista**

*2.* **Windows XP**, double-cliquez sur **Network Connections**

(connexions réseau)

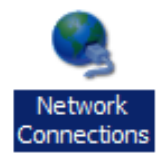

**Windows Vista**, cliquez sur **View Network Status and Tasks (Afficher l'état et la gestion du réseau)** puis sur **Manage Network Connections (Gérer les connexions réseau)**.

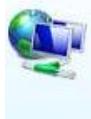

Network and Internet Connect to the Internet View network status and tasks Set up file sharing

Tasks

View computers and devices

Connect to a network

Set up a connection or network

Manage network connections

Diagnose and repair

*3.* Cliquez-droit sur **Local Area Connection (connexions réseau local)** et sélectionnez **Properties (propriétés)**.

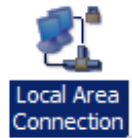

**Remarque :** Ces noms peuvent différer selon les interfaces réseau.

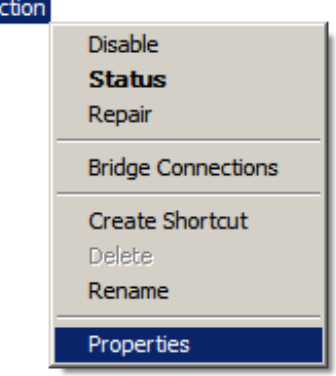

*4.* Assurez-vous que les cases **Client for Microsoft Networks (client réseau Microsoft), File and Printer Sharing**  (partage fichier et impression), et **Internet Protocol (TCP/IP) (protocole Internet (TCP/IP))** sont bien cochées. Dans le cas contraire, cochez-les.

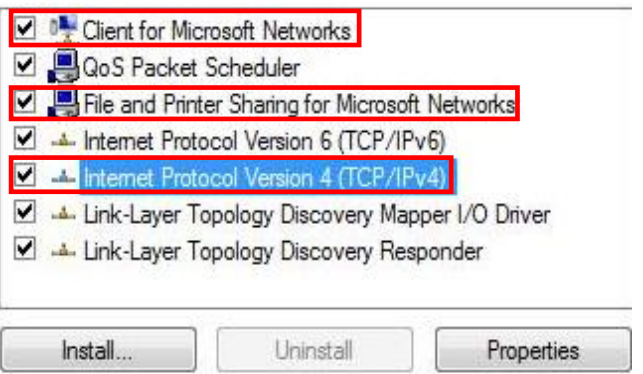

*5.* Sélectionnez **Internet Protocol (TCP/IP) (protocole Internet (TCP/IP))** et cliquez sur [**Properties**] (**propriétés**)

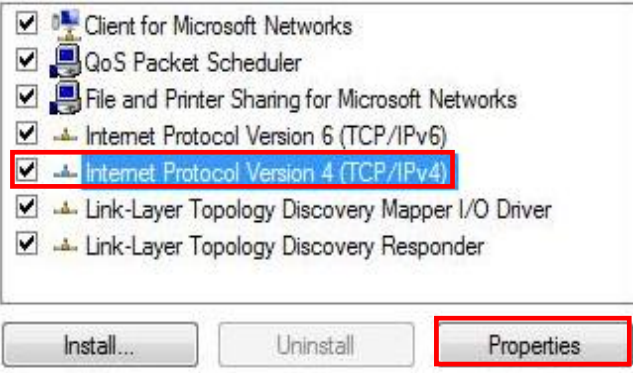

*6.* Sélectionnez ces deux options et cliquez sur [**OK**].

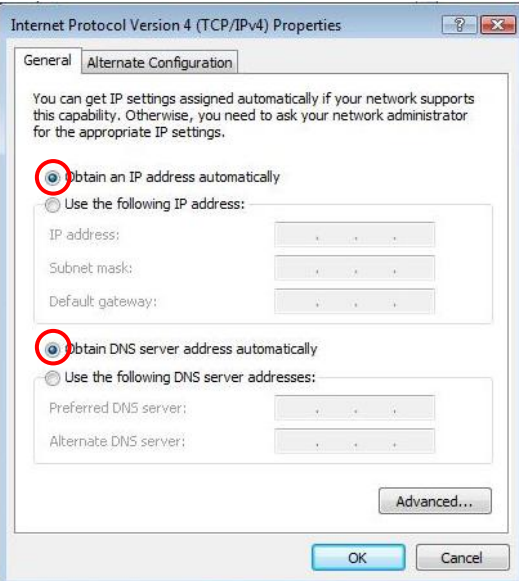

# **Configuration**

- *1.* Eteignez puis redémarrez votre ordinateur.
- *2.* Une fois le système redémarré, lancez votre navigateur WEB (Internet Explorer recommandé).

Dans le champ *Address (Adresse)*, saisissez ce qui suit :

#### **http://192.168.0.1**

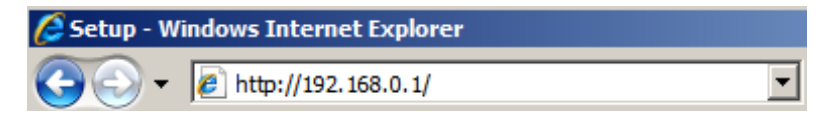

*3.* Saisissez votre nom d'utilisateur et mot de passe lorsque vous y êtes invité.

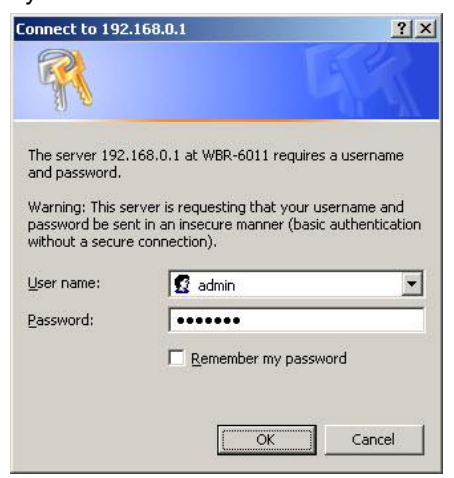

**Par défaut**

**Username (nom** 

**d'utilisateur) :** admin

**Password (mot de** 

**passe) :** password

- *4.* Vous pouvez sélectionner la langue de votre choix dans le menu déroulant gauche.
- *5.* Pour configurer votre routeur, veuillez cliquer sur **Setup Wizard (Assistant d'installation)** dans le menu gauche.

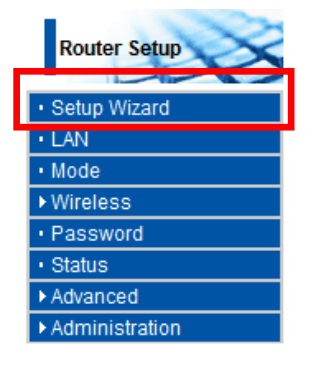

*6.* Veuillez vous assurer que le nom d'utilisateur, mot de passe et autres détails de connexion fournis par votre fournisseur d'accès sont à portée de main. Suivez ensuite les instructions de l'Assistant pour parachever la configuration.

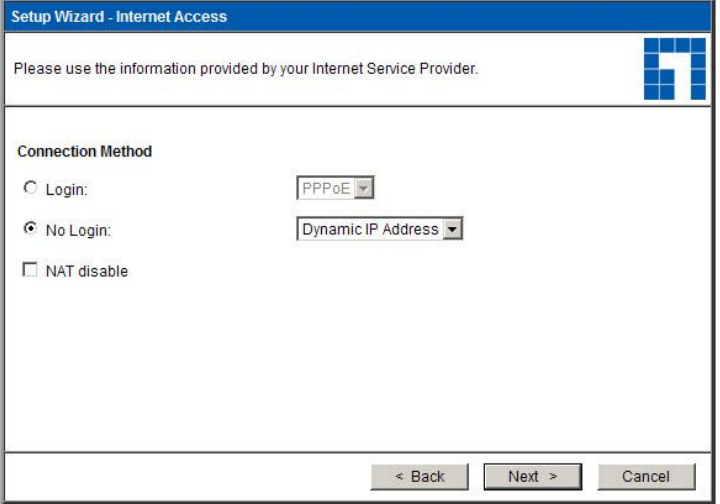

*7.* Pour configurer les paramètres sans-fil, cliquez sur **Wireless (sans-fil)** puis sur **Options**.

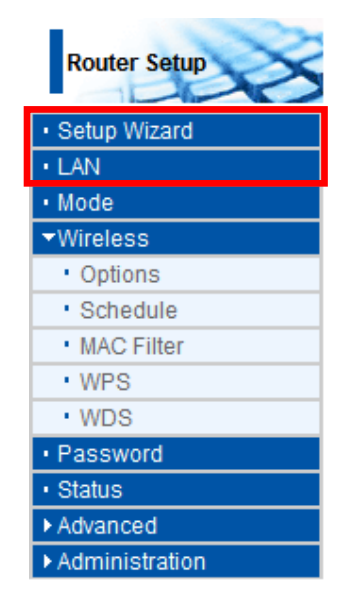

*8.* Vous pouvez spécifier le nom de votre réseau sans-fil (SSID) et le cryptage de sécurité.

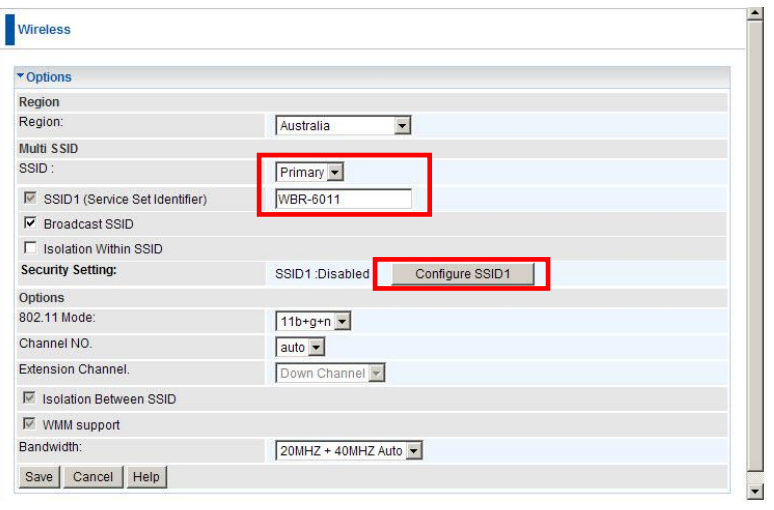

*9.* LevelOne recommande WPA2-PSK AES pour une sécurité sans-fil maximale. Veuillez vous assurer que les paramètres de sécurité réseau sont identiques sur le routeur et le client sans-fil.

Veuillez saisir votre clé d'accès dans le champ PSK.

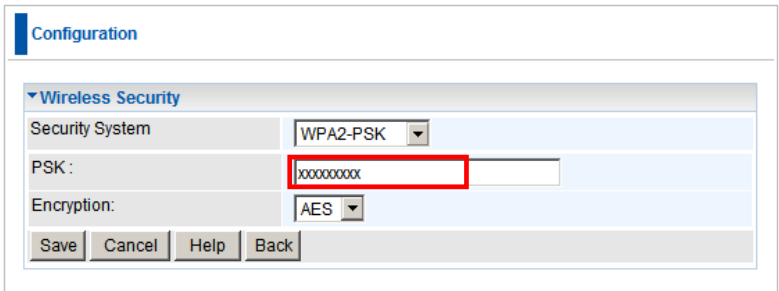

## **Dépannage**

### *1. Impossible de me connecter au routeur pour lancer la configuration.*

Vérifiez que le câble entre le port LAN du routeur et votre ordinateur est correctement branché. Vérifiez également si votre ordinateur est configuré pour obtenir une adresse IP via DHCP (voir ci-dessus).

#### *2. Impossible de me connecter à Internet.*

Eteignez votre routeur et votre modem ADSL/Câble. Patientez 30 secondes puis rallumez les deux appareils. Si le problème persiste, accédez à la page de configuration du routeur et vérifiez que celui-ci a bien obtenu une adresse IP Internet sous la page **Status (statut)**.

Si le problème persiste toujours, contactez votre fournisseur d'accès Internet pour vérifier s'il existe des problèmes de connexion ou de paramétrage.

#### *3. Impossible de me connecter au réseau sans-fil.*

Assurez-vous que le nom réseau SSID et les paramètres de sécurité sans-fil sont identiques sur le client et le routeur. Si le problème persiste, éteignez puis rallumez votre routeur et redémarrez votre ordinateur.

En dernier recours, il vous faudra peut-être réinitialiser le routeur sur ses paramètres par défaut.

Assurez-vous que le témoin d'alimentation du routeur ne clignote pas et reste ALLUME en continu. Appuyez ensuite sur les boutons WPS et WLAN et maintenez-les enfoncés pendant plus de 10 secondes jusqu'à ce que le témoin d'alimentation clignote 2 fois. Relâchez alors les boutons. Les paramètres par défaut de votre routeur sont maintenant rétablis.

## **Italiano**

### **Contenuto della confezione**

- Router Wireless WBR-6011 *N\_Max*
- Alimentatore di corrente (12VDC, 1A)
- Cavo di rete Ethernet LAN RJ-45
- Piedino di gomma
- CD-ROM con manuale d'uso
- Guida all'installazione rapida

Mettersi in contatto con il rivenditore o distributore se manca uno qualsiasi degli elementi di cui sopra.

### **Prima di iniziare**

Prendere nota delle impostazione predefinite elencate di seguito.

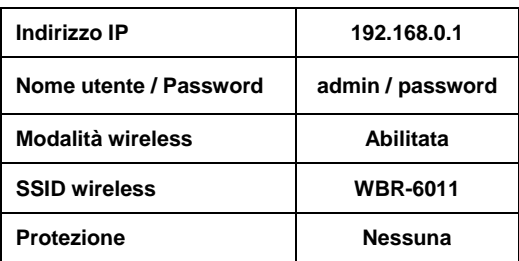

#### **Impostazioni predefinite**

Questa Guida all'installazione rapida descrive solo le più basilari condizioni ed impostazioni. Consultare il Manuale d'uso del CD per altri dettagli.

Richiedere al proprio fornitore di servizi internet (ISP) il nome utente, la password e gli altri dettagli necessari alla connessione.

## **Installazione**

- *1.* Spegnere il modem ADSL / via Cavo scollegando l'alimentatore.
- *2.* Collegare, avvitando, l'antenna fornita in dotazione.

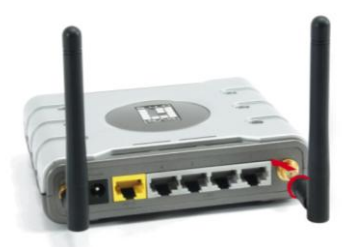

*3.* Collegare il cavo per la connessione ad Internet a banda larga alla porta WAN del router wireless.

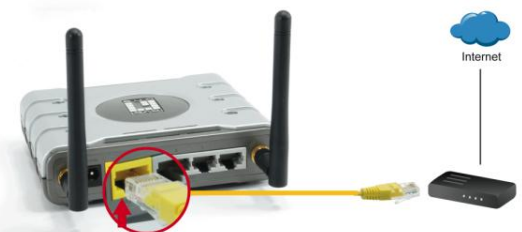

*4.* Collegare il cavo LAN del computer.

Modem ADSI / via Cavo

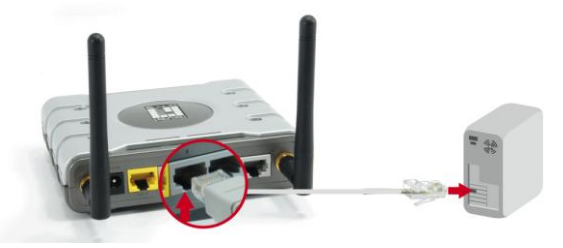
### *5.* Collegare l'alimentatore.

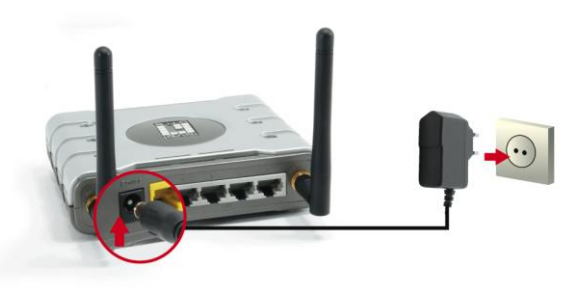

*6.* Attendere finché la spia d'alimentazione resta accesa. Questo significa che il router è pronto all'uso.

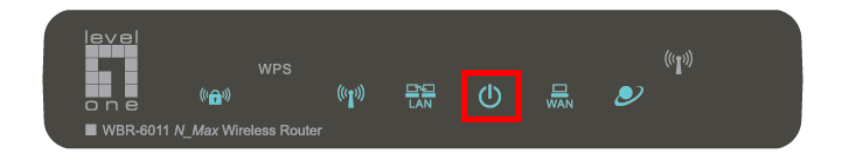

- *7.* Riaccendere il modem ADSL / via Cavo collegando l'adattatore di corrente.
- *8.* L'installazione è completata. Adesso, si può iniziare a configurare il dispositivo.

# **Controllo delle impostazioni di rete**

## **(Windows XP / Vista)**

*1.* Fare clic sul **Start Button (tasto Start)** ed aprire il **Control Panel (Pannello di controllo)**.

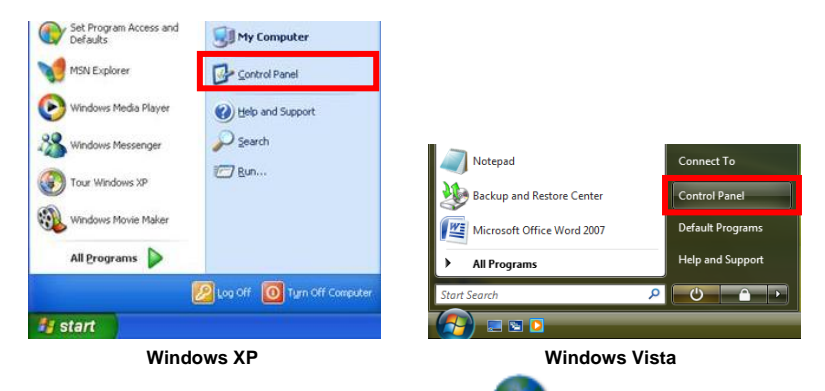

*2.* **Windows XP**: fare doppio clic

su **Network Connections**

**(Connessioni di rete)**

**Windows Vista**: fare clic su **View Network Status and Tasks (Visualizza stato della rete e attività)** e poi su **Manage Network Connections (Gestisci connessioni di rete)**

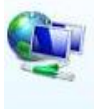

Network and Internet Connect to the Internet View network status and tasks Set up file sharing

#### Tasks

Network Connections

View computers and devices

Connect to a network

Set up a connection or network

Manage network connections

Diagnose and repair

**3.** Fare clic col tasto destro de mouse su **Local Area Connection (Connessione alla rete locale (LAN))** e scegliere **Properties (Proprietà)**.

> **Nota:** Il nome potrebbe essere diverso in base alle diverse interfacce di rete.

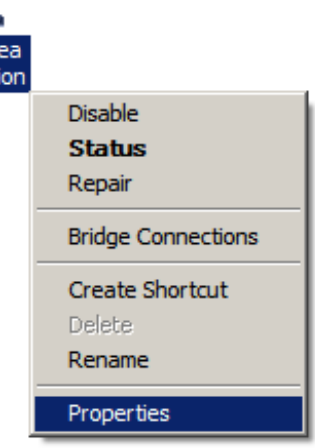

*4.* Verificare che le voci **Client for Microsoft Networks (Client per reti Microsoft), File and Printer Sharing (Condivisione file e stampanti)** e **Internet Protocol (TCP/IP) (Protocollo Internet) (TCP/IP))** siano selezionate. In caso negativo, selezionarle.

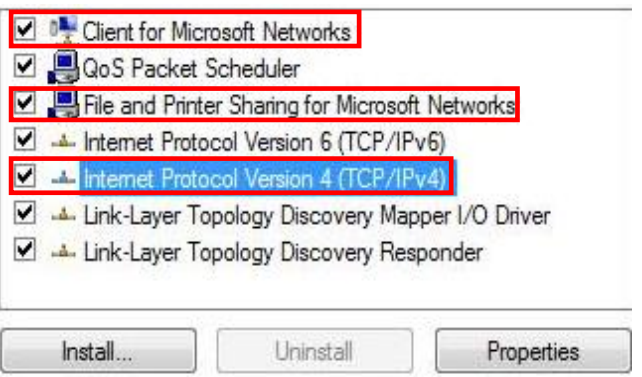

*5.* Selezionare **Internet Protocol (TCP/IP) (Protocollo Internet) (TCP/IP))** e fare clic su [**Properties**] **(Proprietà)**.

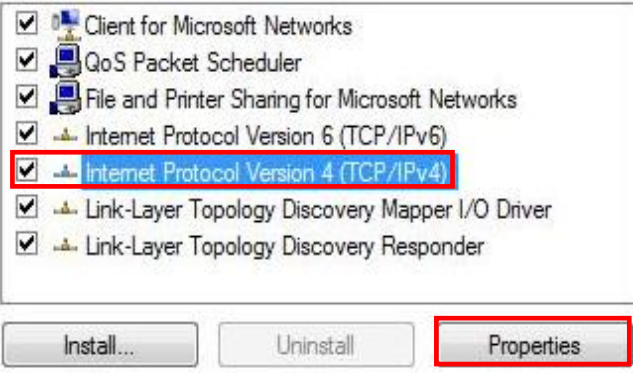

*6.* Selezionare queste due opzioni e fare clic su [**OK**].

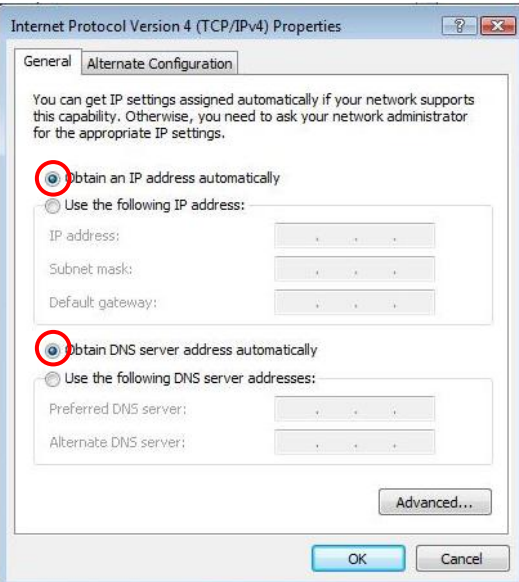

## **Configurazione**

- i. Spegnere e riavviare il computer.
- ii. Dopo il riavvio del computer, aprire il browser WEB (Internet Explorer è raccomandato).

Nel campo *Address (Indirizzo)*, inserire quanto segue:

#### **http://192.168.0.1**

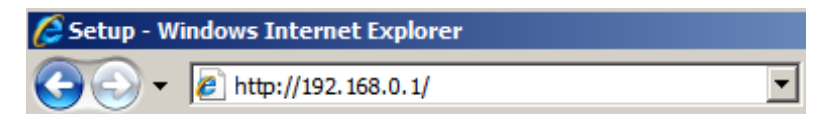

*iii.* Quando richiesto, inserire il nome utente e la password.

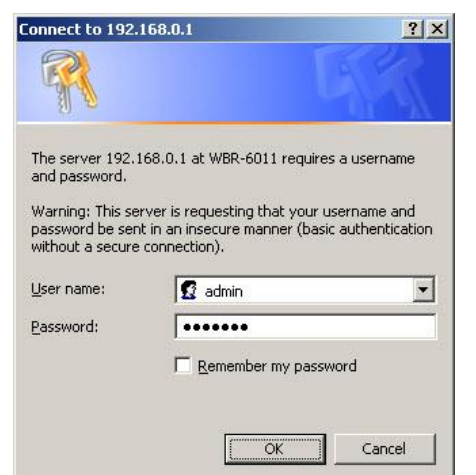

- **Predefiniti**
- **Username (Nome**
- **utente):** admin

**Password:** password

- iv. Nel menu a discesa sulla sinistra si può selezionare la lingua preferita.
- v. Nel menu sulla sinistra selezionare **Setup Wizard (Configurazione guidata)** per configurare il router.
	- *6.* Procurarsi il nome utente del provider di servizi Internet, la password ed altri dettagli di connessione.

Quindi seguire le istruzioni della procedura guidata per completare la configurazione.

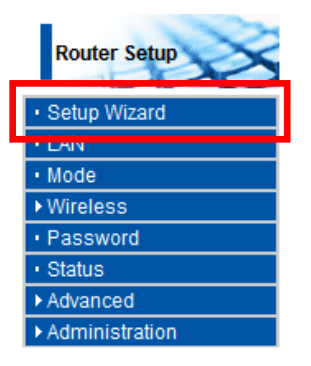

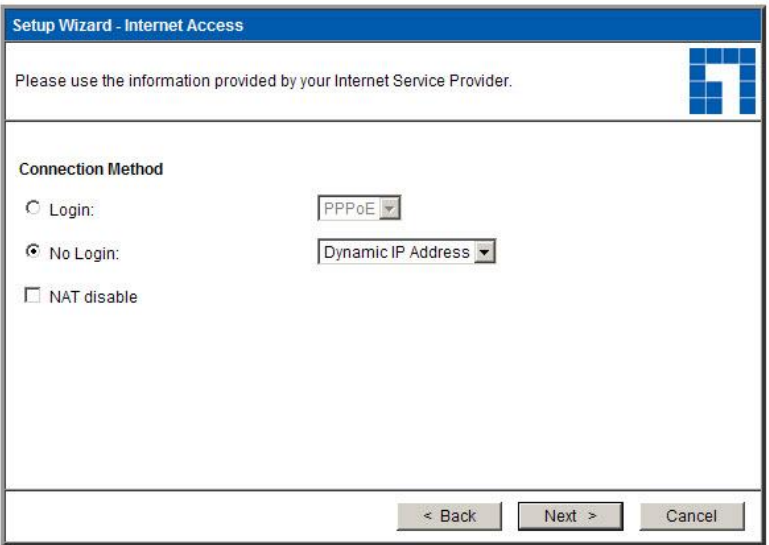

- *7.* Fare clic su **Wireless** e poi su **Options (Opzioni)** per configurare le impostazioni wireless.
- **Router Setup** · Setup Wizard  $\cdot$  LAN  $·$  Mode **v**Wireless · Options · Schedule · MAC Filter · WPS · WDS · Password · Status Advanced Administration
- *8.* Si può impostare il nome della rete wireless (SSID) e la codifica di protezione.

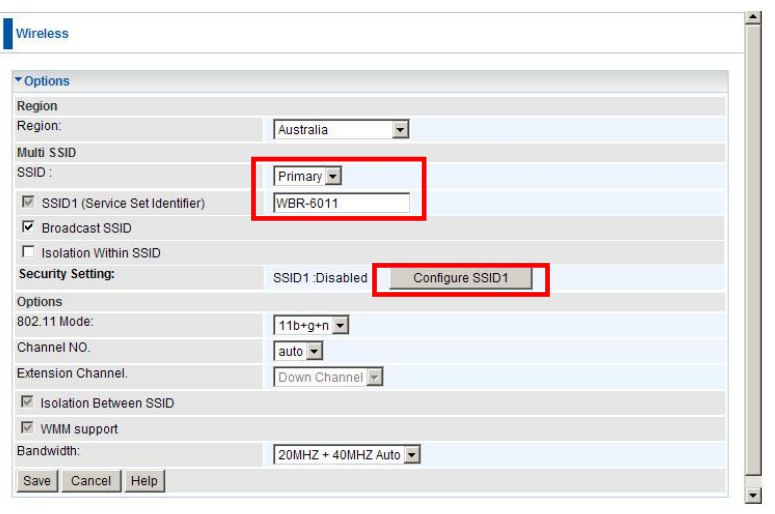

*9.* LevelOne raccomanda di usare la chiave WPA2-PSK AES per la massima protezione wireless. Assicurarsi di usare le stesse impostazioni di rete sia sul router e sul Client wireless.

Inserire la passkey nel campo PSK.

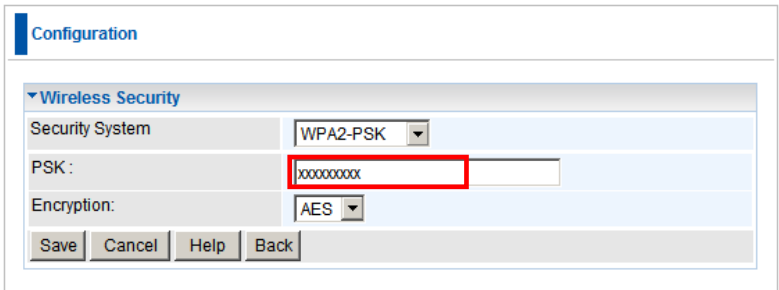

## **Risoluzione dei problemi**

### *1. Impossibile collegare il router wireless per avviare la configurazione.*

Verificare di avere collegato il cavo in modo corretto tra la porta LAN del router ed il computer. Verificare anche il computer sia impostato per ottenere un indirizzo IP via DHCP (vedere sopra).

#### *2. Impossibile eseguire la connessione ad Internet.*

Provare a spegnere il router ed il modem ADSL/via Cavo. Attendere 30 secondi e poi riaccendere i dispositivi. Se il problema persiste, accedere alla pagina di configurazione del router e controllare se il router ha ottenuto un indirizzo IP Internet nella pagina **Status (Stato)**.

Se la procedura non risolve il problema, mettersi in contatto col fornitore di servizi Internet (ISP) per verificare se ci sono dei problemi con la connessione o con le impostazioni.

### *3. Impossibile eseguire la connessione alla rete wireless.*

Verificare che il nome della rete SSID e che la protezione wireless sia la stessa sia sul Client sia sul router. Se il problema persiste, spegnere e riaccendere il router e riavviare il computer.

L'ultima soluzione è di forzare il ripristino del router sulle impostazioni predefinite.

Assicurarsi che la spia d'alimentazione del router non stia lampeggiando ma che sia ACCESA. Poi, tenere premuti contemporaneamente per più di 10 secondi i tasti WPS e WLAN finché la spia d'alimentazione lampeggia 2 volte, poi rilasciare i tasti. Il router è stato ripristinato sulle impostazioni predefinite.

# **Nederlands**

### **Inhoud verpakking**

- WBR-6011 *N\_Max* draadloze router
- Voedingsadapter (12VDC, 1A)
- RJ-45 LAN Ethernet-kabel
- Rubberen voetjes
- Cd-rom met handleiding
- Snelle installatiegids

Als een van de bovenstaande items ontbreekt, moet u contact opnemen met uw dealer of distributeur.

### **Voordat u begint**

Noteer de standaardinstellingen die hieronder zijn weergegeven.

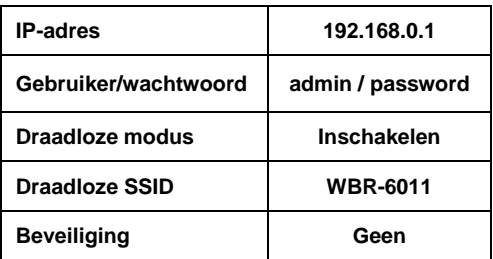

#### **Standaardinstellingen**

De verkorte installatiegids beschrijft alleen de basissituaties en -instellingen. Raadpleeg de handleiding op de cd voor meer details.

Zorg dat u de gebruikersnaam, het wachtwoord of andere verbindingsdetails die u van uw internet-provider hebt gekregen, bij de hand hebt.

## **Installatie**

- *1.* Schakel de ADSL-/kabelmodem uit door de voedingsadapter los te koppelen.
- *2.* Maak de bijgeleverde antenne vast.

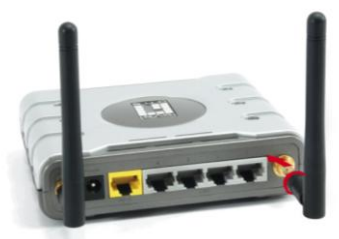

*3.* Maak een breedband internetverbinding met de WAN-poort van de draadloze router.

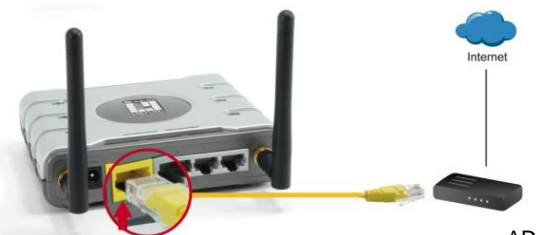

ADSL-/ kabelmodem

*4.* Sluit de LAN-kabel van de computer aan.

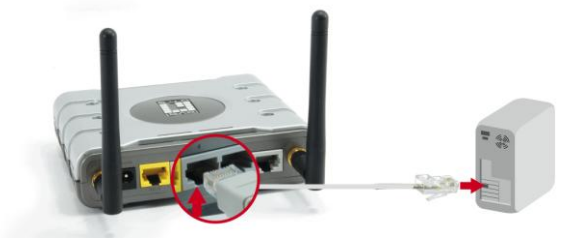

*5.* Stop de voedingsadapter in het stopcontact.

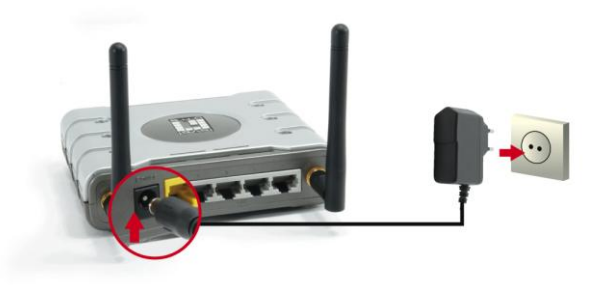

*6.* Wacht tot het voedingslampje blijft branden. Dit betekent dat de router klaar is voor gebruik.

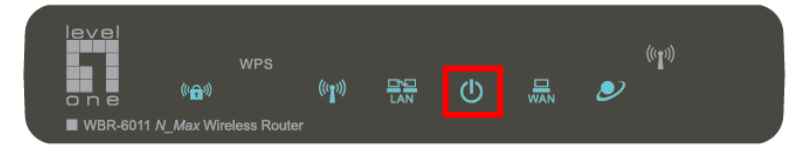

- *7.* Schakel uw ADSL-/kabelmodem opnieuw in door de voedingsadapter aan te sluiten op het stopcontact.
- *8.* De installatie is voltooid. U kunt nu starten met de configuratie van het apparaat.

## **Uw netwerkinstellingen controleren**

## **(Windows XP / Vista)**

*1.* Klik op de **Start button (knop Start)** en open het **Control Panel (Configuratiescherm)**.

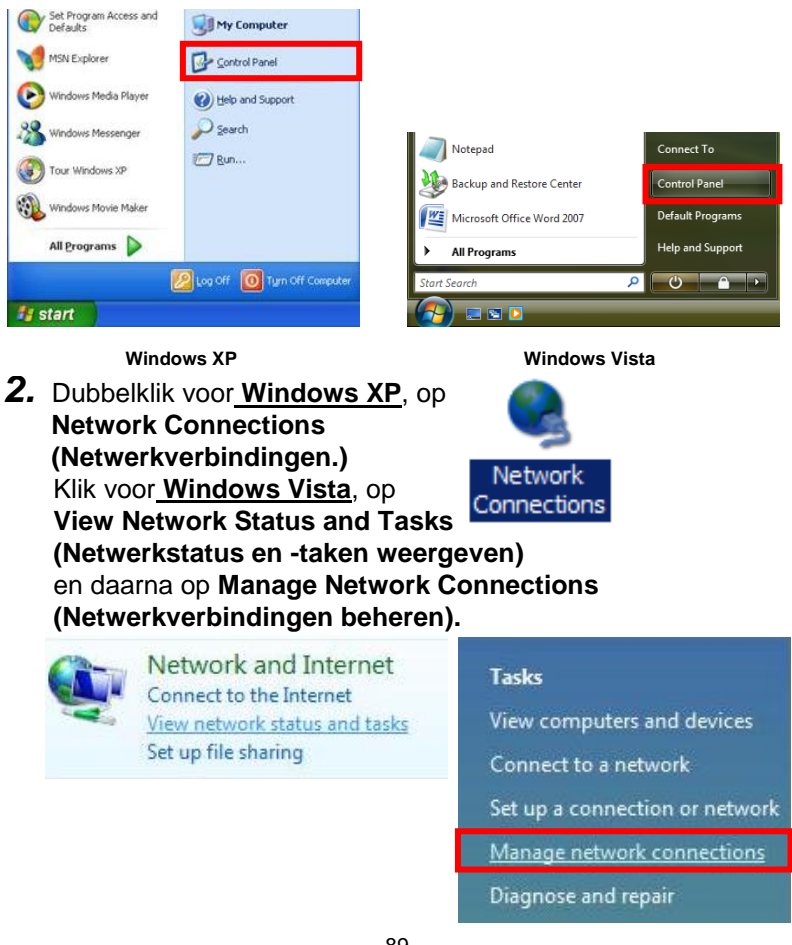

*3.* Klik met de rechtermuisknop op **Local Area Connection (LAN-verbinding)** en kies **Properties (Eigenschappen)**.

Local Are Connecti

**Opmerking:** de naam kan verschillen afhankelijk van de verschillende netwerkinterfaces.

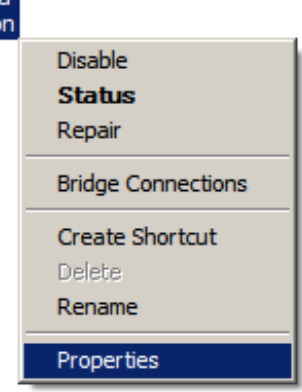

*4.* Controleer of de selectievakjes **Client for Microsoft Networks (Client voor Microsoft-netwerken), File and Printer Sharing (bestand en printer delen)** en **Internet Protocol (TCP/IP) (Internet-protocol (TCP/IP))** zijn ingeschakeld. Schakel ze in als dat niet het geval is.

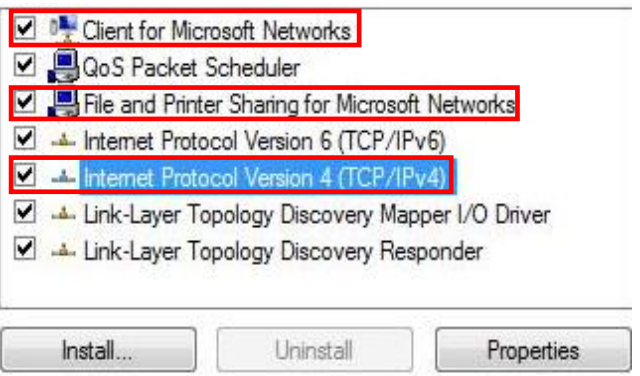

*5.* Selecteer **Internet Protocol (TCP/IP) (Internet-protocol (TCP/IP))** en klik op [**Properties**] (**Eigenschappen**)

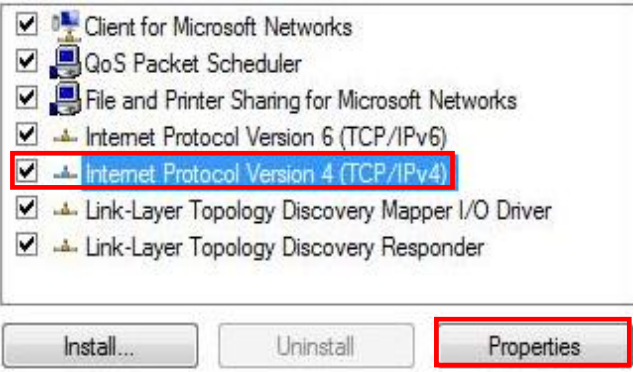

*6.* Selecteer deze twee opties en klik op [**OK**].

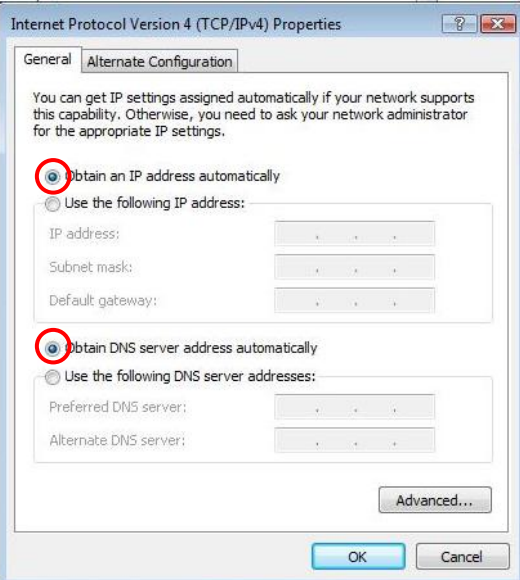

# **Configuratie**

- *1.* Schakel uw computer uit en start deze opnieuw op.
- *2.* Nadat de computer opnieuw is opgestart, start u de webbrowser (Internet Explorer aanbevolen).

Voer het volgende adres in het vak *Address (Adres)* in:

#### **http://192.168.0.1**

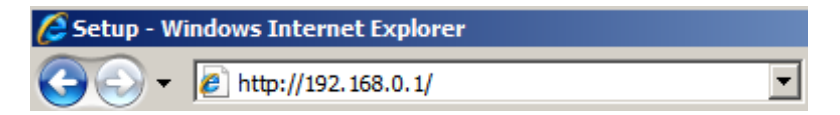

*3.* voer de gebruikersnaam en het wachtwoord in wanneer u dat wordt gevraagd.

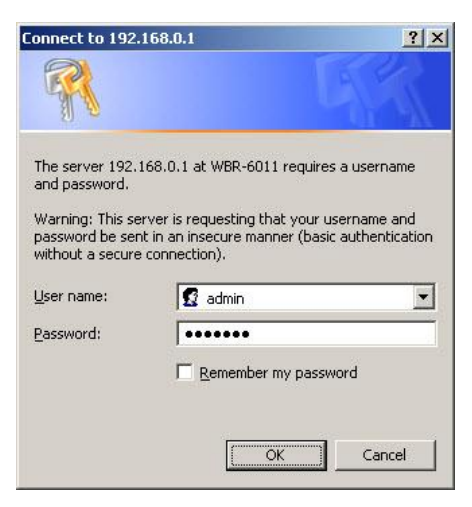

**Standaardinstellingen Username (Gebruikersnaam):** admin **Password (Wachtwoord):**

password

- *4.* U kunt de gewenste taal selecteren in het vervolgkeuzemenu aan de linkerzijde.
- *5.* Klik in het linkermenu op **Setup Wizard (Wizard instellen)** om de router in te stellen;

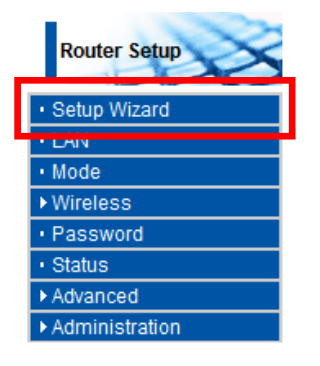

*6.* Zorg dat u de gebruikersnaam, het wachtwoord of andere verbindingsdetails die u van uw internet-provider hebt gekregen, bij de hand hebt.

Volg daarna de stappen van de wizard om de instelling te voltooien.

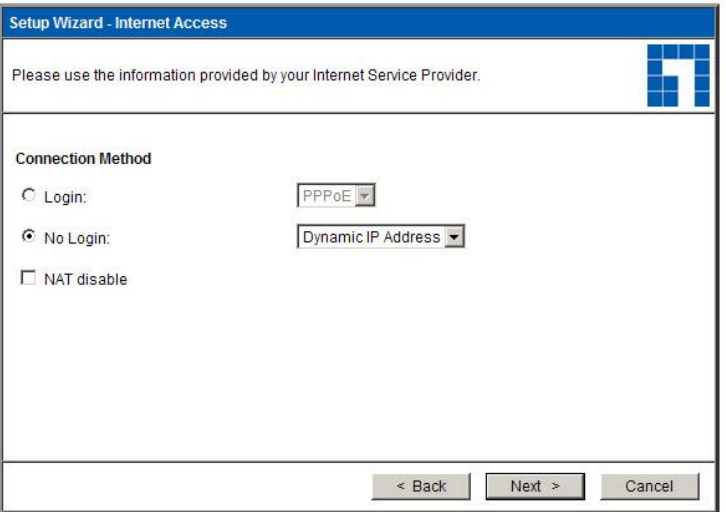

*7.* Klik op **Wireless (Draadloos)** en daarna op **Options (Opties)** om de draadloze instellingen op te geven.

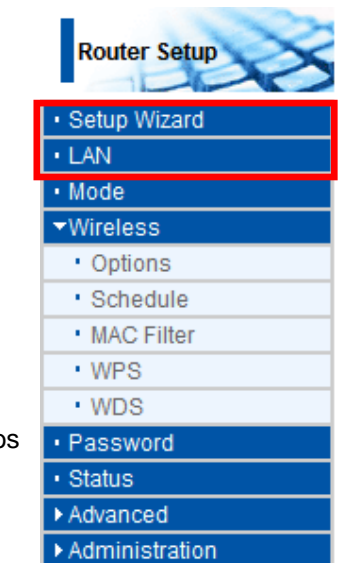

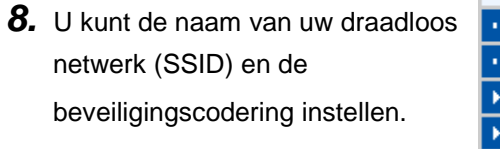

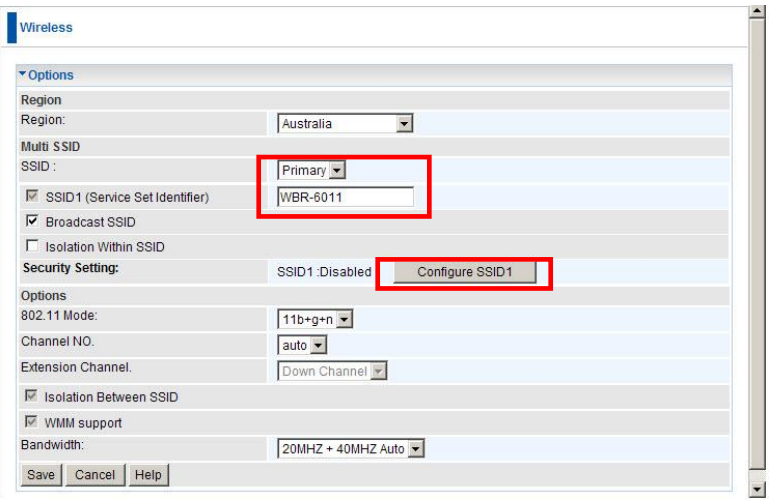

*9.* LevelOne raadt u WPA2-PSK AES aan voor een maximale draadloze beveiliging. Zorg dat dezelfde instellingen voor de netwerkbeveiliging op de router en de draadloze client worden gebruikt.

Voer uw wachtwoord in het PSK-veld in.

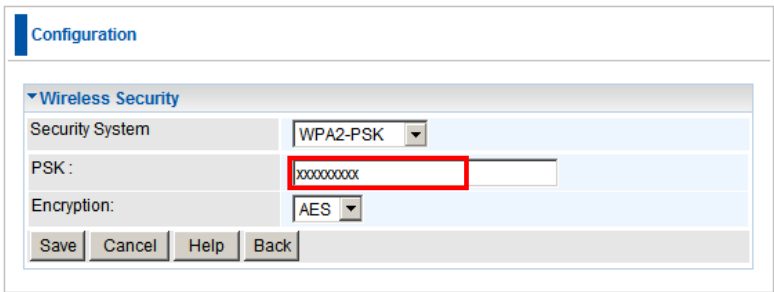

## **Probleemoplossing**

### *1. Ik kan geen verbinding maken met de draadloze router om de configuratie te starten.*

Controleer of de kabel correct is aangesloten tussen de LAN-poort van de router en uw computer. Controleer ook of uw computer is ingesteld om een IP-adres via DHCP te verkrijgen (zie hierboven).

#### *2. Ik kan geen verbinding maken met internet.*

Probeer de router en vervolgens uw ADSL/kabelmodem uit te schakelen. Wacht 30 seconden en schakel vervolgens de apparaten opnieuw in. Als u nog steeds problemen ondervindt, opent u de configuratiepagina van de router en controleert u op de pagina **Status** of de router een internet-IP-adres heeft verkregen.

Als het bovenstaande niet werkt, moet u contact opnemen met uw internet-provider om te controleren of er problemen zijn met de verbinding of instellingen.

### *3. Ik kan geen verbinding maken met draadloos netwerk.*

Controleer of de SSID-netwerknaam en de draadloze beveiliging dezelfde zijn op de client en de router. Als u nog steeds problemen ondervindt, schakelt u de router uit en in en start u de computer opnieuw op.

Uw laatste oplossing zal worden geforceerd om de router opnieuw in te stellen naar de standaard fabrieksinstellingen.

Controleer of het voedingslampje van de router niet knippert en AAN blijft. Houd vervolgens de WPS- en WLAN-knoppen gedurende meer dan 10 seconden ingedrukt tot het voedingslampje 2 keer knippert. Laat daarna de knoppen los. De router wordt nu opnieuw ingesteld naar de standaard fabriekswaarden.

## **Português**

### **Pacote contém**

- Roteador Wireless série *N\_Max* WBR-6011
- Fonte de alimentação (12VDC, 1A)
- Cabo de rede Ethernet RJ-45
- Pés de borracha
- CD-ROM com manual do usuário
- Guia de instalação rápida

Se quaisquer dos itens acima listados estiverem faltantes, por favor, entre em contato com seu revendedor ou distribuidor.

### **Antes de você começar**

Por favor, considere os ajustes de fábrica listados abaixo.

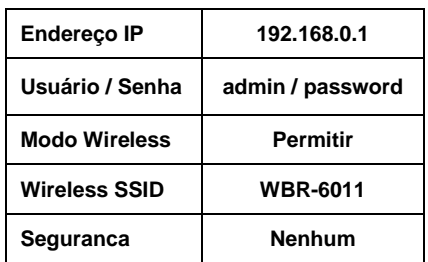

#### **Ajustes de fábrica**

Este guia de instalação rápida apenas descreve as situações mais básicas e ajustes. Por favor, consulte o Manual do usuário no CD para mais detalhes.

Por favor, tenha o nome de usuário de seu provedor de serviço de internet, senha ou detalhes de outra conexão em mãos.

## **Instalação**

- *1.* Por favor, desligue seu ADSL / Cable modem desconectando a fonte de alimentação.
- *2.* Conecte antenas.

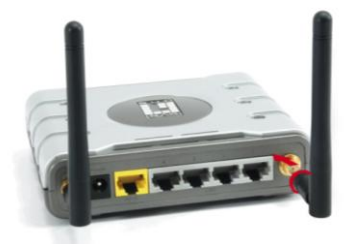

*3.* Conecte sua conexão á internet banda-larga na porta WAN do roteador.

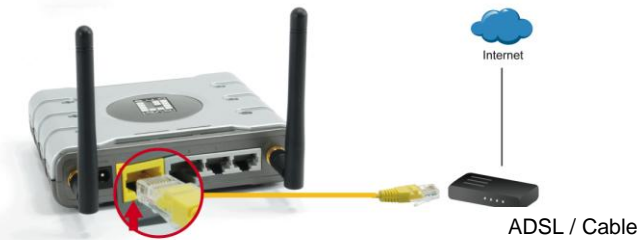

Modem

*4.* Conecte o cabo de rede do computador.

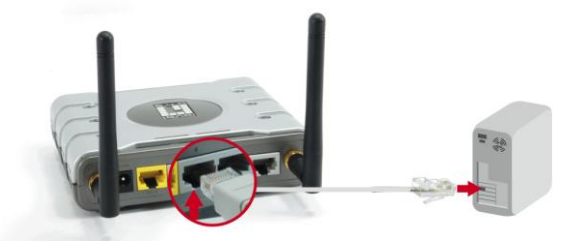

*5.* Ligue a fonte de alimentação.

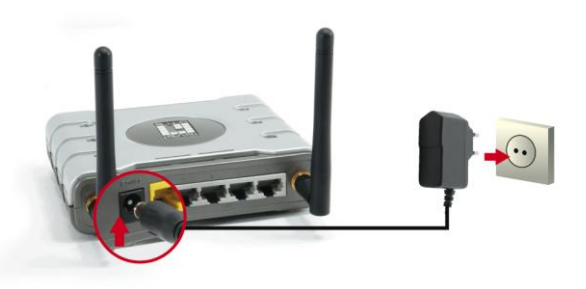

*6.* Espere até que a luz de Power light permaneça on. Isto significa que o roteador está pronto para uso.

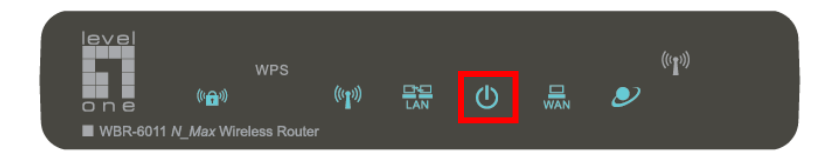

*7.* Ligue a fonte de alimentação no seu ADSL / Cable.

*8.* A instalação agora está completa. Você pode iniciar a configuração do equipamento.

### **Verifique seus ajustes de rede**

## **(Windows XP / Vista)**

*1.* Clique o botão de **Iniciar** e abra o **Painel de Controle**.

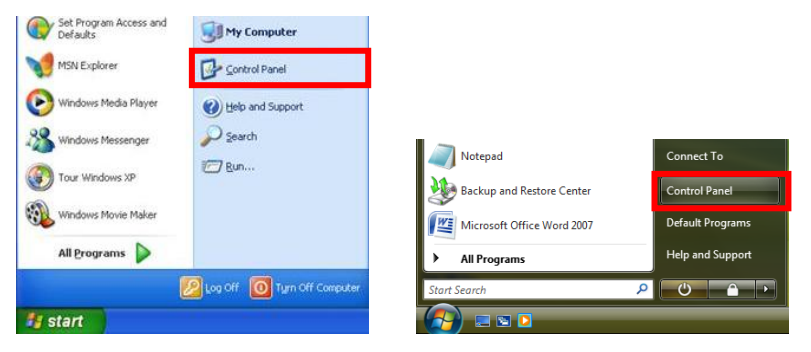

**Windows XP Windows Vista**

*2.* **Windows XP**, duplo clique em **Conexões de rede**.

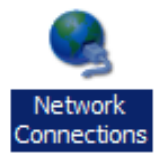

**Windows Vista**, clique, **Visualize status da rede** e **Tarefas** e então **Gerencie conexões de rede**.

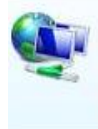

Network and Internet Connect to the Internet View network status and tasks Set up file sharing

#### Tasks

View computers and devices

Connect to a network

Set up a connection or network

Manage network connections

Diagnose and repair

*3.* Clique direito **Conexões de rede local** e escolha **Propriedades**.

> **Nota:** O nome deve ser diferente devido a diferentes interfaces de rede.

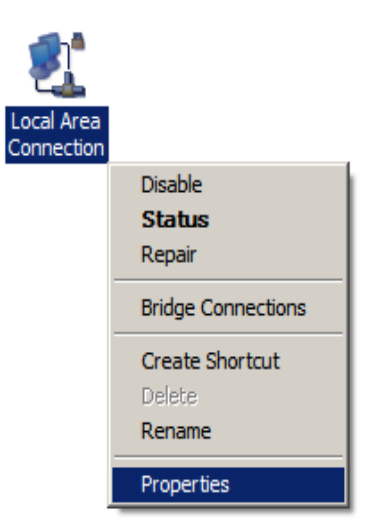

*4.* Verifique o **Cliente para Redes Microsoft**, **Arquivo** e **Compartilhamento de impressoras** e **Protocolo de Internet (TCP/IP)** estão marcados, caso não, por favor, marque.

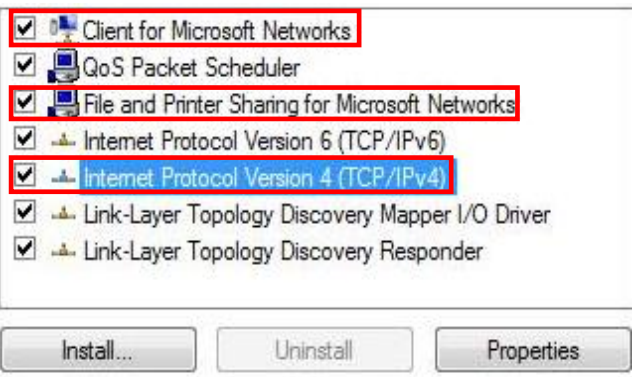

### *5.* Selecione **Protocolo de** I**nternet (TCP/IP)** e clique [**Propriedade**]

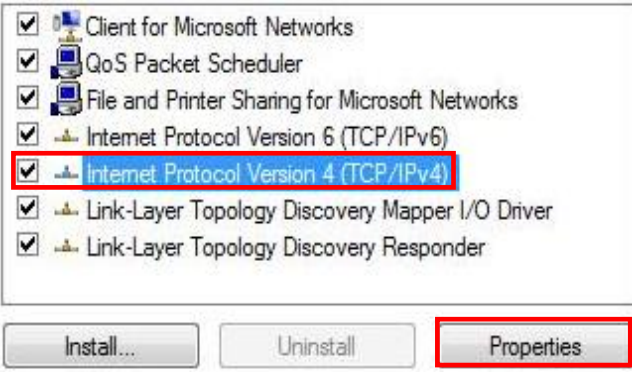

*6.* Selecione estas duas opções e clique [**OK**].

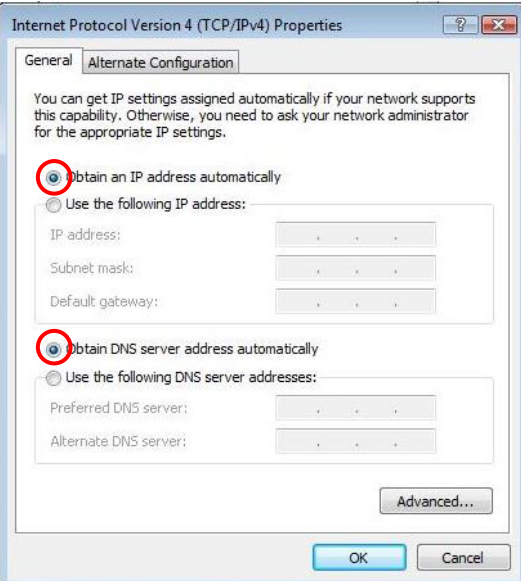

# **Configuracão**

- *1.* Desligue e reinicie seu computador.
- *2.* Uma vez reiniciado, inicie seu navegador WEB (recomendamos Internet Explorer).

Na caixa de endereço, entre com:

### **http://192.168.0.1**

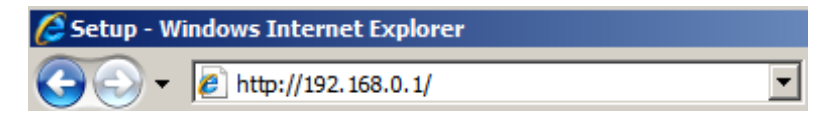

*3.* Entre nome do usuário e senha.

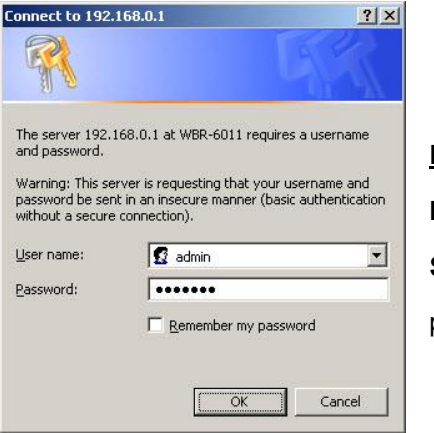

**Pré-estabelecido**

**Nome do usuário:** admin

**Senha:**

password

- *4.* Você pode selecionar a linguagem desejada no lado esquerdo do menu.
- *5.* Para iniciar o roteador, por favor, clique no **Setup Wizard** no lado esquerdo do menu.

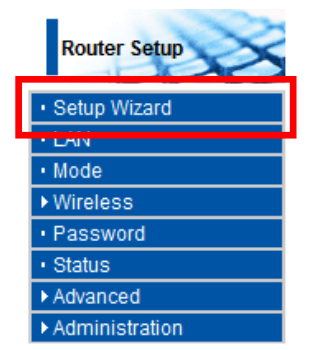

*6.* Por favor, tenha em mãos o nome de usuário do seu provedor de serviços de internet, senha e outros detalhes de conexões. Então siga os passos do wizard para completar o setup.

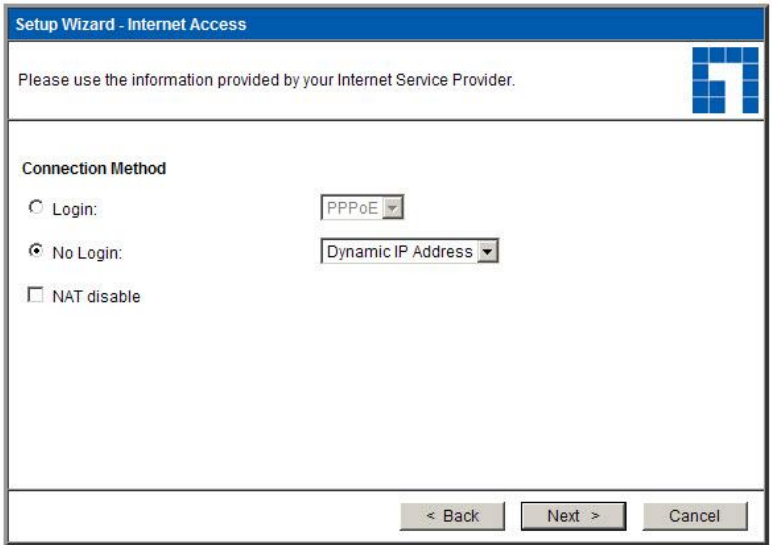

- *7.* Para configurar os ajustes wireless, por favor, clique **Wireless** e então **Opções.**
- **Router Setup** · Setup Wizard  $\cdot$  LAN · Mode ▼Wireless · Options · Schedule · MAC Filter · WPS · WDS · Password · Status Advanced Administration
- *8.* Você pode ajustar seu nome de rede wireless (SSID) e encriptação de segurança.

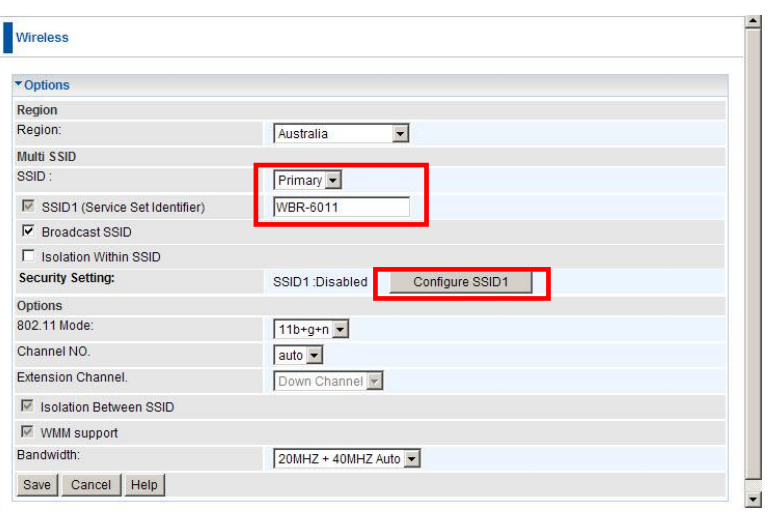

*9.* LevelOne recomenda para o máximo de segurança WPA2-PSK AES. Por favor, permita que os ajustes da mesma segurança de rede sejam usados tanto no roteador quanto no cliente wireless.

Por favor, digite a chave no campo PSK.

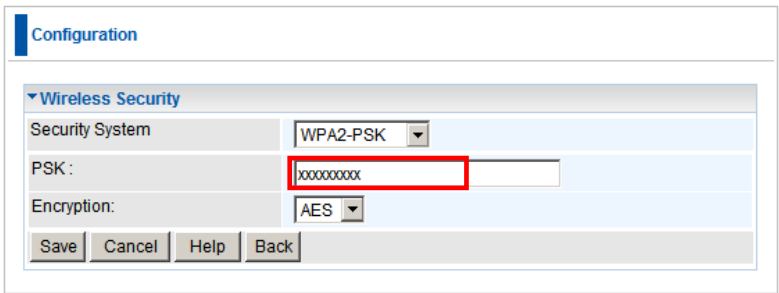
## **Solução de problemas**

### *1. Eu não consigo conectar o roteador wireless para iniciar a configuração.*

Verifique se você conectou o cabo corretamente entre a porta LAN do roteador e seu computador. Verifique também se o computador está ajustado para obter um endereço IP via DHCP (veja acima).

#### *2. Eu não consigo conectar á internet.*

Tente desligar seu roteador e o ADSL/Cable modem. Espere 30 segundos e ligue novamente os equipamentos. Se os problemas persistirem, então acesse a página de configuração do roteador e verifique se o roteador obteve um endereço de internet IP na página de **Status.**

Se o descrito acima não funcionar, por favor, contate seu provedor de acesso a internet para verificar se existem problemas com a conexão e ajustes.

#### *3. Eu não consigo conectar na rede wireless.*

Verifique se o SSID da rede e segurança wireless são os mesmos no cliente e roteador. Se os problemas persistirem, então, desligue e ligue seu roteador e reinicie o computador. .

Esta última ação irá forçar o reset no roteador voltando aos ajustes de fábrica.

Esteja certo que a luz de POWER do roteador não esteja piscando e permaneça no ON. Então, pressione e mantenha os botões WPS e WLAN por mais de 10 segundos até que você veja a luz de POWER piscar por duas vezes, então libere os botões. O roteador agora está nos ajustes de fábrica.

## **Svenska**

### **Paketets innehåll**

- WBR-6011 *N\_Max* trådlös router
- Strömadapter (12VDC, 1A)
- RJ-45 LAN Ethernetkabel
- Gummifötter
- CD-skiva med bruksanvisning
- Snabbinstallationsguide

Om någon av ovanstående poster saknas kontakta din återförsäljare eller distributör.

### **Innan du börjar**

Uppmärksamma standardinställningarna som listas nedan.

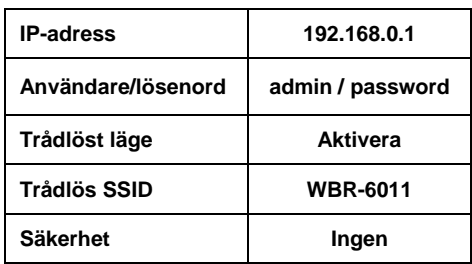

#### **Standardinställningar**

Denna snabbinstallationsguide beskriver endast grundläggande situationerna och inställningarna. Se bruksanvisningen på CD-skivan för ytterligare detaljer.

Ha din internetleverantörs användarnamn, lösenord och andra anslutningsdetaljer tillgängligt.

## **Installation**

- *1.* Stäng av ditt ADSL / kabelmodem genom att koppla ur strömadaptern.
- *2.* Montera den medföljande antennen.

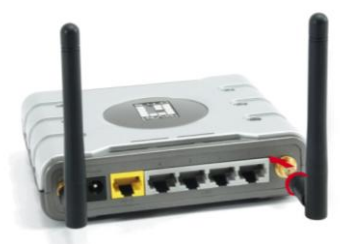

*3.* Anslut ditt bredbands internetanslutning till den trådlösa routerns WAN-port.

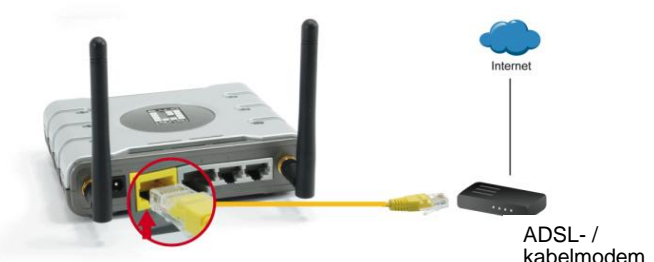

*4.* Anslut datorns LAN-kabel.

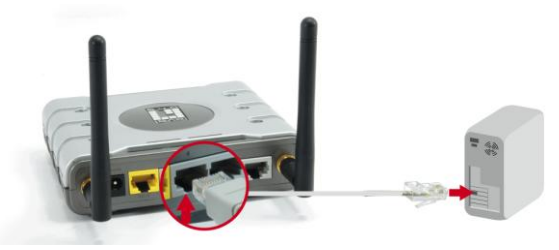

### *5.* Koppla in strömadaptern.

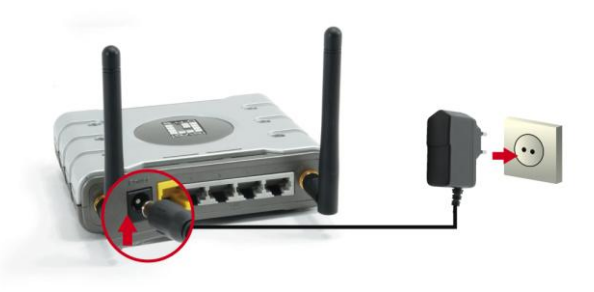

*6.* Vänta tills Strömlampan förblir på. Detta betyder att routern är klar att använda.

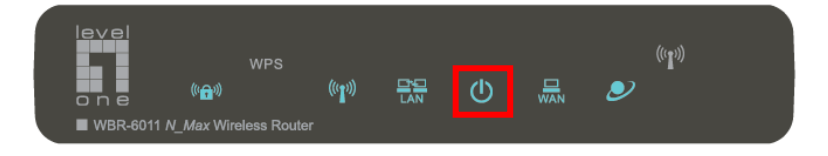

- *7.* Slå på ditt ADSL-/ kabelmodem genom att koppla in strömadaptern.
- *8.* Installationen är nu klar. Du kan nu börja konfigurera enheten.

## **Kontrollera dina nätverksinställningar**

## **(Windows XP / Vista)**

*1.* Klicka på **Start Button (Start-knappen)** för att öppna **Control Panel (kontrollpanelen)**.

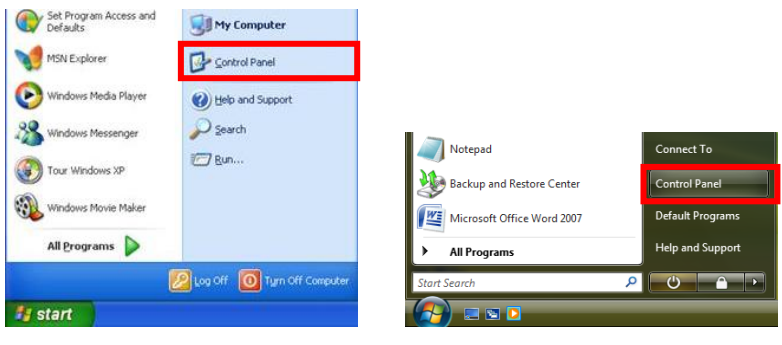

**Windows XP Windows Vista**

*2.* **Windows XP**, dubbelklicka på

**Network Connections** 

**(nätverksanslutningar)**

**Windows Vista**, klicka på

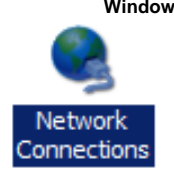

**View Network Status and Tasks (visa nätverksstatus och uppgifter)** sedan **Manage Network Connections (hantera nätverksanslutningar)**

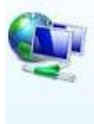

Network and Internet Connect to the Internet View network status and tasks Set up file sharing

#### Tasks

View computers and devices

Connect to a network

Set up a connection or network

Manage network connections

Diagnose and repair

*3.* Högerklicka på **Local Area Connection (lokal anslutning)** och välj **Properties (egenskaper)**.

> **Notera:** Namnet kan vara olika på grund av olika nätverksgränssnitt.

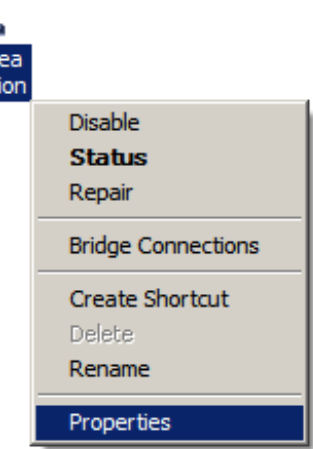

*4.* Kontrollera att **Client for Microsoft Networks (klient för Microsoft nätverk), File and Printer Sharing (fil- och skrivardelning)** och **Internet Protocol (TCP/IP) (internetprotokoll (TCP/IP))** är ikryssat. Om inte. Kryssa i dessa.

Conner

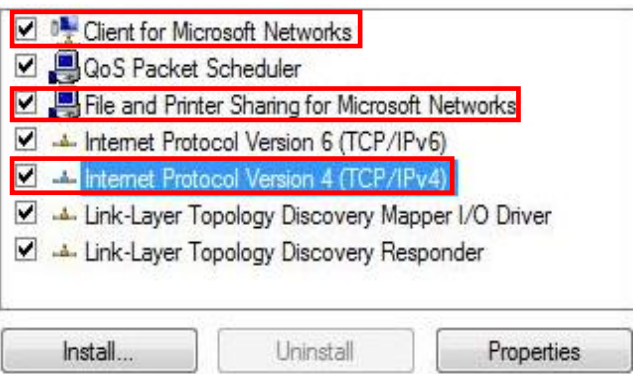

*5.* Välj **Internet Protocol (TCP/IP) (internetprotokoll) TCP/IP))** och klicka på [**Properties**] (**Egenskaper**)

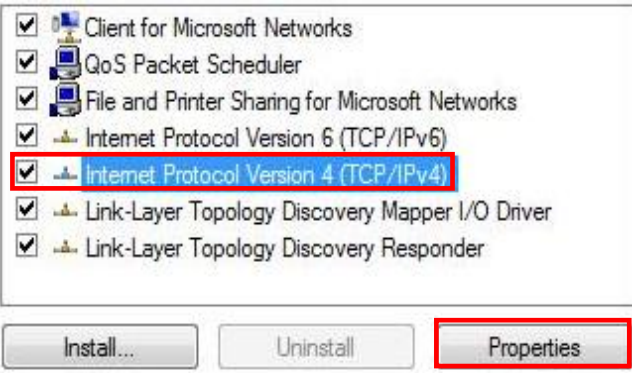

*6.* Välj dessa två alternativ och klicka på [**OK**].

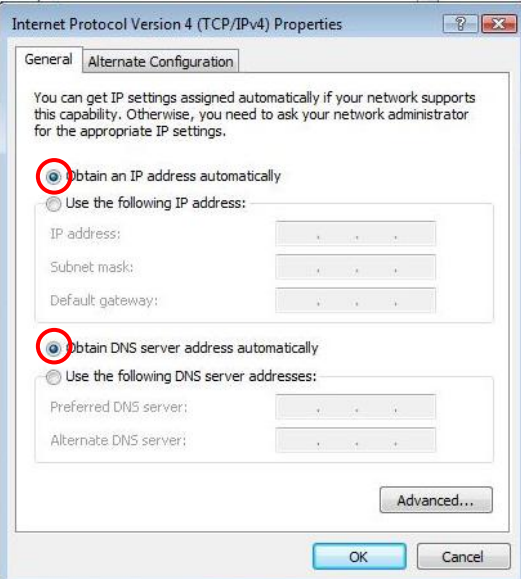

## **Konfiguration**

- *1.* Stäng av och starta om din dator.
- *2.* När omstarten är klar starta din webbläsare (Internet Explorer rekommenderas).

Ange följande i *adress*fältet:

#### **http://192.168.0.1**

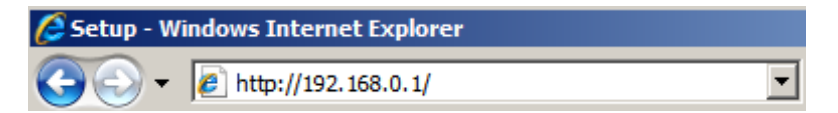

*3.* Ange användarnamn och lösenord vid uppmaning.

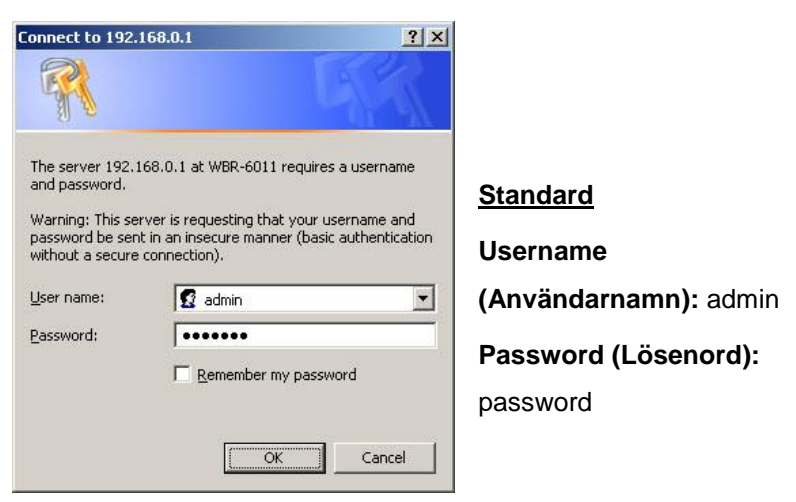

- *4.* Du kan välja det språk som du önskar i den vänstra rullgardinsmenyn.
- *5.* För att ställa in routern klicka på **Setup Wizard (installationsguiden)** i den vänstra menyn.

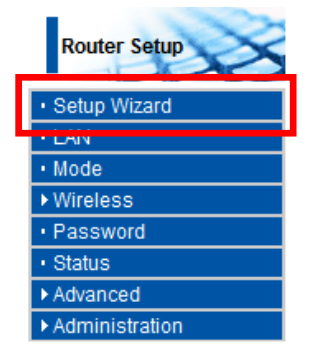

*6.* Se till att du har din internetleverantörs användarnamn, lösenord ioch andra anslutningsdetaljer redo. Följ sedan guidens steg för att fullfölja inställningen.

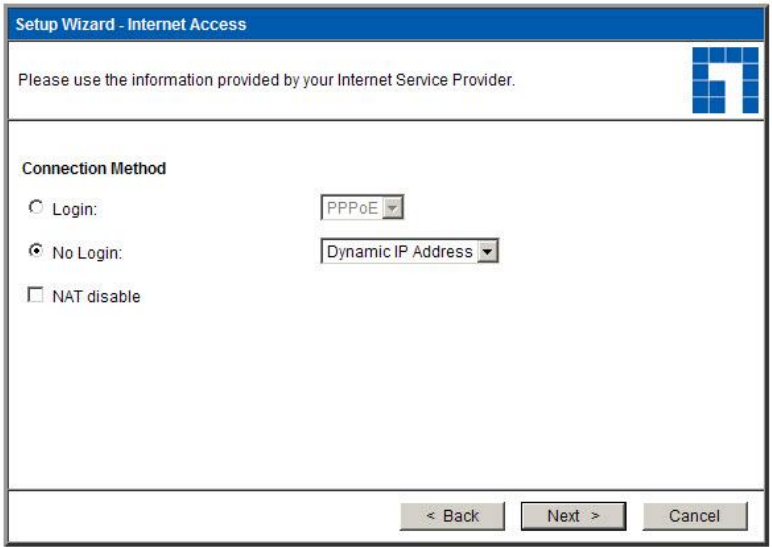

- *7.* För att ställa in trådlösa inställningar, klicka på **Wireless (trådlös)** och sedan på **Options (alternativ)**.
- **Router Setup** · Setup Wizard  $\cdot$  LAN · Mode ▼Wireless · Options · Schedule · MAC Filter · WPS · WDS · Password · Status Advanced Administration
- *8.* Du kan ställa in ditt trådlösa nätverks namn (SSID) och säkerhetskryptering.

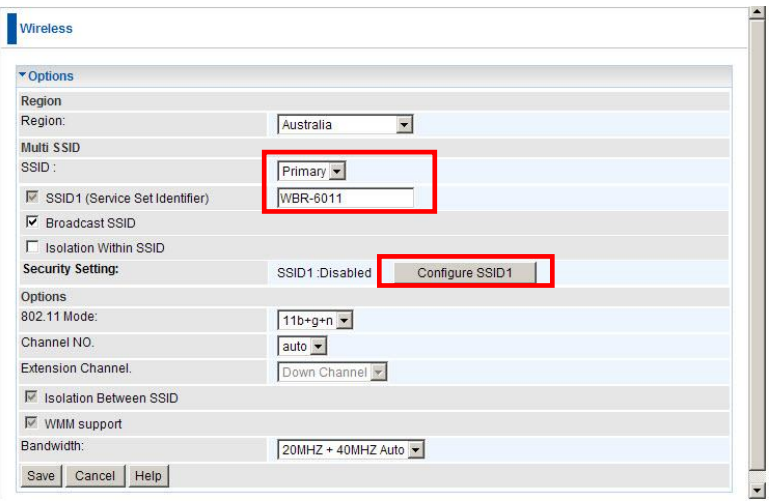

*9.* LevelOne rekommenderar WPA2-PSK AES för maximal trådlös säkerhet. Se till att samma inställningar för nätverkssäkerheten används på både routern och den trådlös klienten.

Skriv in ditt lösenord i PSK fältet.

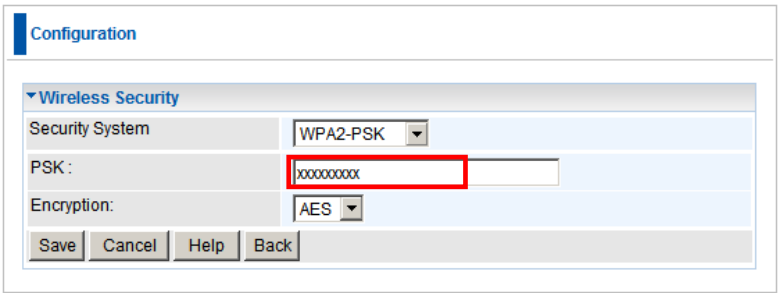

## **Felsökning**

### *1. Jag kan inte ansluta till den trådlösa routern för att starta konfigurationen.*

Kontrollera att du har anslutit kabeln korrekt mellan routerns LAN-port och din dator. Kontrollera också om datorn är inställd på att erhålla en IP-adress via DHCP (se ovan).

#### *2. Jag kan inte ansluta till internet*

Försök att stänga av routern och ditt ADSL-/kabelmodem. Vänta 30 sekunder och slå sedan på enheterna igen. Om du fortfarande har problem, gå in på routerns konfigurationssida och kontrollera om routern har erhållit en internet IP-adress på **Status**sidan.

Om ovanstående inte fungerar kontakta din internetleverantör för att kontrollera om det finns några problem med anslutningen eller inställningarna.

#### *3. Jag kan inte ansluta till det trådlösa nätverket.*

Kontrollera om SSID nätverksnamnet och trådlösa säkerheten är samma på både klienten och routern. Om du fortfarande har problem, stäng då av och slå på din router och starta om datorn.

Din senaste lösning kommer att vara att tvingas återställa routern till standardinställningarna från fabrik.

Se till att din routers Strömlampa inte blinkar och förblir PÅ . Tryck sedan in och håll kvar WPS och WLAN knapparna i mer än 10 sekunder tills du ser att Strömlampan blinkar två gånger, släpp sedan knapparna. Routern är nu återställd till standard fabriksinställningarna.

# **Slovenščina**

### **Vsebina paketa**

- WBR-6011 *N\_Max* brezžični usmerjevalnik
- Napajalni adapter (12 V DC, 1 A)
- RJ-45 LAN ethernet kabel
- Gumijaste nožice
- CD-disk z navodili za uporabnika
- Hitri namestitveni vodič

Če kateri od zgornjih elementov manjka, se posvetujte s trgovcem ali distributerjem.

### **Preden začnete**

Zapomnite si spodnje privzete nastavitve.

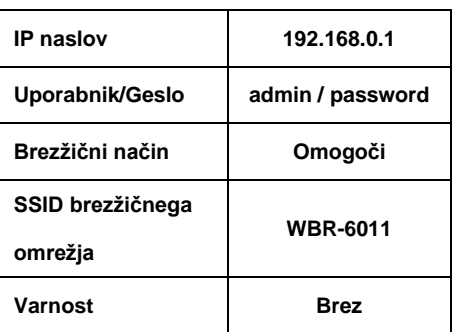

#### **Privzete nastavitve**

Ta hitri namestitveni vodič opisuje le najbolj osnovne situacije in nastavitve. Več informacij poiščite na CD z navodili za uporabnika.

Pripravite si uporabniško ime vašega ponudnika internetnih storitev, geslo in druge podatke o povezavi.

## **Namestitev**

- *1.* Izključite ADSL oz. kabelski modem tako, da izključite napajalni adapter.
- *2.* Priključite priloženo anetno.

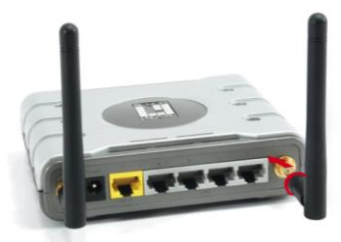

*3.* Vstavite vtič kabla za širokopasovno internetno povezavo v WAN vrata brezžičnega usmerjevalnika.

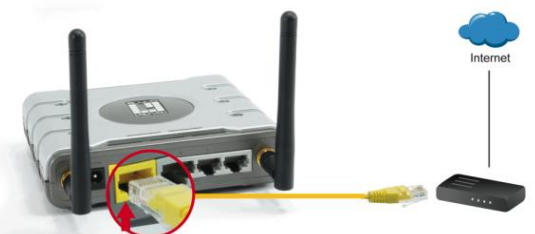

*4.* Priključite LAN kabel računalnika.

ADSL oz. kabelski modem

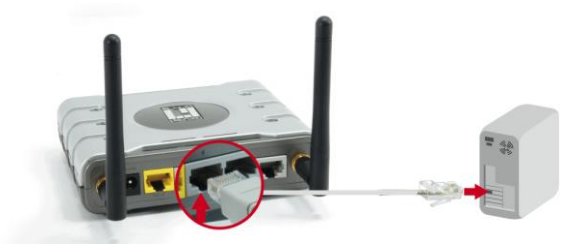

*5.* Vključite napajalni adapter.

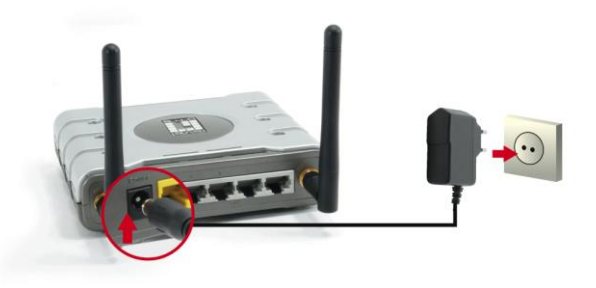

*6.* Počakajte, da se prižge lučka za napajanje.

To pomeni, da je usmerjevalnik pripravljen za uporabo.

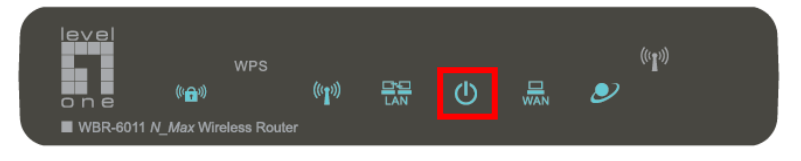

*7.* Priključite napajalni adapter v ADSL oz. kabelski modem.

*8.* Namestitev je sedaj kočana. Lahko začnete s konfiguracijo naprave.

## **Preverite vaše omrežne nastavitve**

### **Windows XP, Vista**

*1.* Kliknite **Start Button (gumb Start)** in odprite **Nadzorno ploščo (Control Panel)**.

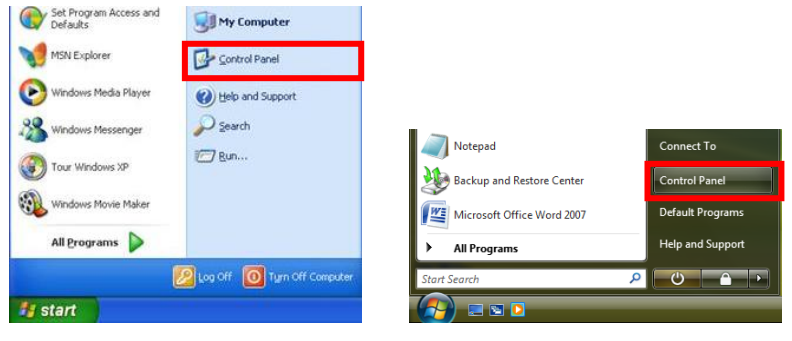

*2.* **Windows XP**: dvokliknite

**Network Connections** 

**(Omrežne povezave).**

**Windows XP Windows Vista**

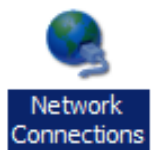

**Windows Vista**: kliknite **View Network Status and Tasks (Preglej stanje in opravila omrežja)** in nato **Manage Network Connections (Znova razvrsti brezžična omrežja)**.

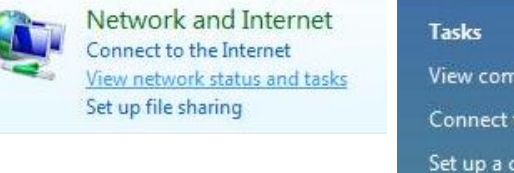

View computers and devices

Connect to a network

Set up a connection or network

Manage network connections

Diagnose and repair

*3.* Z desnim gumbo miške kliknite **Local Area Connection (Povezava lokalnega omrežja)** in izberite **Properties (Lastnosti)**.

> **Opomba:** Ime je lahko drugačno zaradi različnih omrežnih vmesnikov.

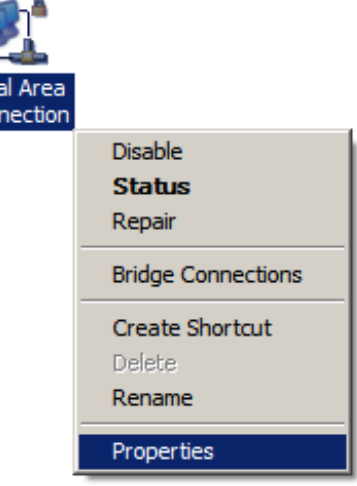

*4.* Preverite, da so kljukice pri **Client for Microsoft Networks, File and Printer Sharing (Odjemalec za Microsoftova omrežja, Skupna raba datotek in tiskalnikov)**, in **Internet Protocol (TCP/IP) (Internetni protokol) (TCP/IP))** . Če jih ni, jih obkljukajte.

Loc<br>Con

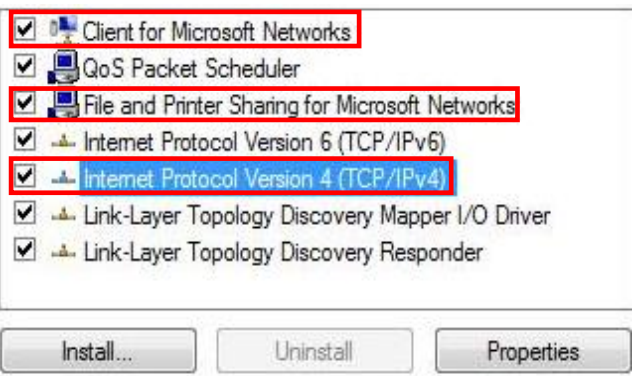

*5.* Izberite **Internet Protocol (TCP/IP) (Internetni protokol) (TCP/IP))** in kliknite [**Properties**] (**Lastnosti**)**.**

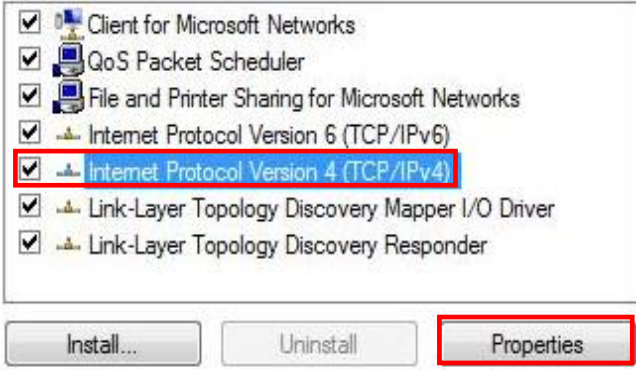

*6.* Izberite ti dve možnosti in kliknite [**OK**].

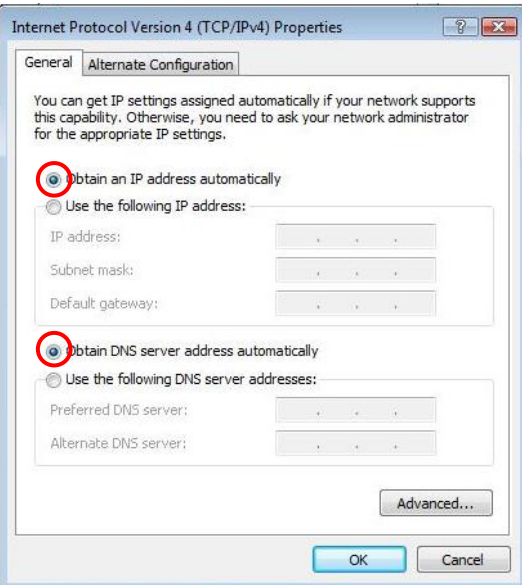

# **Konfiguracija**

- *1.* Računalnik ugasnite in ga ponovno zaženite.
- *2.* Po ponovnem zagonu odprite internetni brskalnik (priporočamo Internet Explorer).

V polje *Address (Naslov)* vnesite naslednje:

#### **http://192.168.0.1**

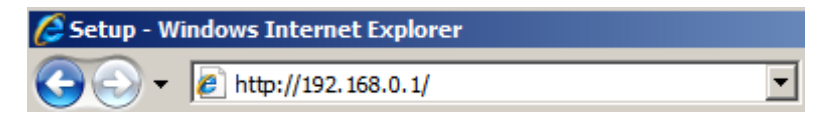

*3.* Ko vas računalnik pozove, vnesite uporabniško ime in geslo.

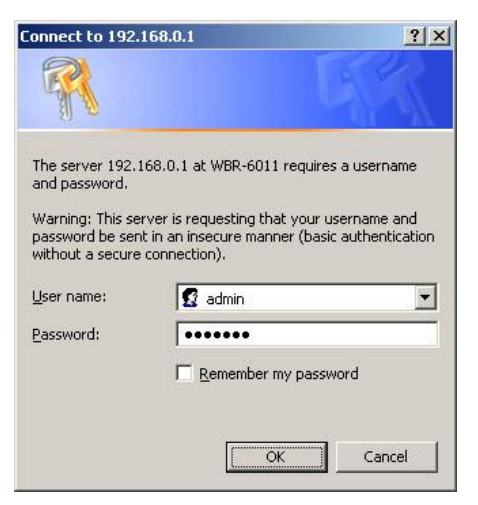

**Privzete nastavitve**

**Username (Uporabniško** 

**ime):** admin

**Password (Geslo):** 

password

- *4.* V levem spustnem meniju lahko izberete jezik, ki ga želite.
- *5.* Za nastavitev usmerjevalnika kliknite **Setup Wizard (Čarovnik za namestitev)** v levem meniju.

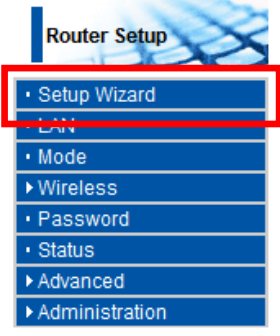

*6.* Pripravite si uporabniško ime vašega ponudnika internetnih storitev, geslo in druge podatke o povezavi.

> Nato sledite korakom čarovnika za dokončanje nastavitve.

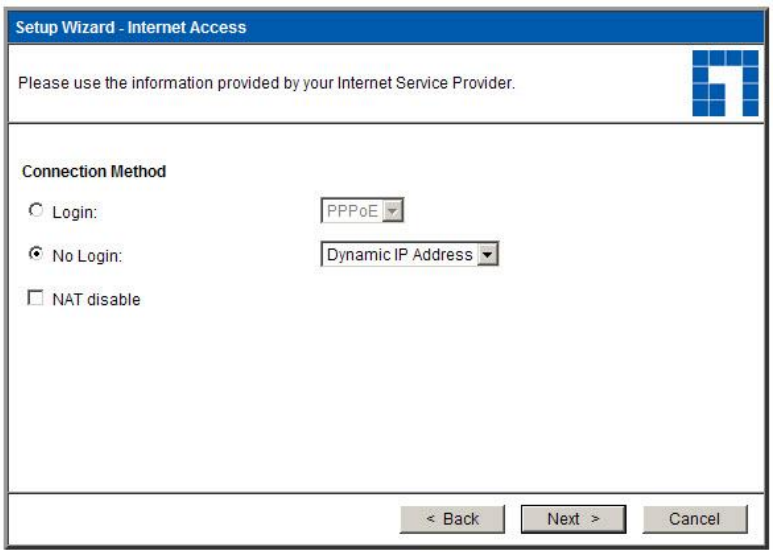

- *7.* Za nastavitev brezžičnega omrežja, kliknite **Wireless (Brezžično omrežje)** in nato **Options (Možnosti).**
- **Router Setup** · Setup Wizard  $\cdot$  LAN · Mode ▼Wireless · Options · Schedule · MAC Filter · WPS · WDS · Password · Status Advanced Administration
- *8.* Nastavite lahko svoje ime brezžičnega omrežja (SSID) in varnostno enkodiranje.

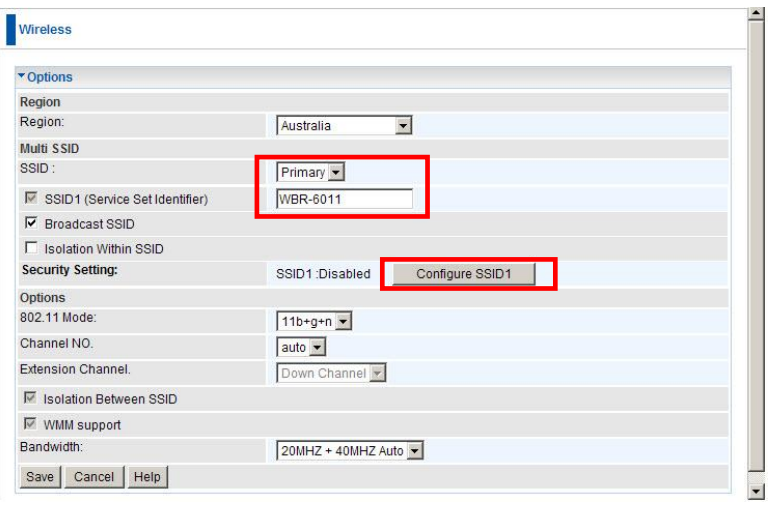

*9.* LevelOne za zagotavljanje maksimalne varnosti brezžičnega omrežja priporoča WPA2-PSK AES. Poskrbite, da so na usmerjevalniku in odjemalcu brezžičnega omrežja iste varnostne nastavitve omrežja.

Vnesite ključ v polje PSK.

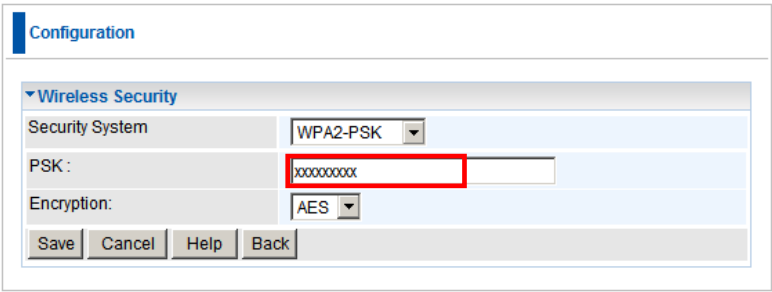

## **Odpravljanje težav**

### *1. Ne morem se povezati z usmerjevalnikom brezžičnega omrežja in začeti postopka konfiguracije.*

Preverite, ali so vsi kabli med LAN vrati usmerjevalnika in računalnikom pravilno priključeni. Preverite tudi, ali je računalnik nastavljen na pridobivanje naslova IP prek protokola DHCP (glej zgoraj).

#### *2. Ne morem se povezati na internet.*

Poizkusite ugasniti usmerjevalnik in ADSL oz. kabelski modem. Počakajte 30 sekund in nato napravi ponovno vključite. Če težave še vedno ostajajo, pojdite na konfiguracijsko stran s konfiguracijo usmerjevalnika in preverite, ali je usmerjevalnik pridobil internetni IP naslov na strani **Status**.

Če opisano ne deluje, stopite v stik z vašim ponudnikom internetnih storitev in preverite ali je prišlo do težav s povezavo ali nastavitvah pri ponudniku.

#### *3. Ne morem se povezati v brezžično omrežje.*

Preverite, ali sta omrežno ime SSID in varnost brezžičnega omrežja enaka na odjemalcu in usmerjevalniku. Če težave še niso odpravljene, izključite in vključite usmerjevalnik in ponovno zaženite računalnik.

Vaša zadnja rešitev bo, da usmerjevalnik resetirate na tovarniško privzete nastavitve.

Prepričajte se, da lučka za napajanje na usmerjevalniku ne utripa in je prižgana. Nato pritisnite in držite gumba WPS in WLAN za več kot 10 sekund, dokler ne lučka dvakrat ne utripne in nato guba izpustite. Usmerjevalnik je sedaj nastavljen na tovarniško privzete nastavitve.

## **Ελληνικά**

### Περιεχόμενα συσκευασίας

- Αζύξκαηνο δξνκνινγεηήο *Ν\_Max* WBR-6011
- Προσαρμογέας τροφοδοτικού (12VDC, 1A)
- RJ-45 LAN Καλώδιο Ethernet
- Λαστιχένια πόδια
- CD-ROM με Εγχειρίδιο χρήσης
- Οδηγός Γρήγορης Εγκατάστασης

Εάν κάποιο από τα παραπάνω αντικείμενα λείπει, επικοινωνήστε με τον έμπορο ή τον διανομέα.

### **Πριν ξεκινήσετε**

Να σημειωθούν οι προεπιλεγμένες ρυθμίσεις που αναφέρονται παρακάτω.

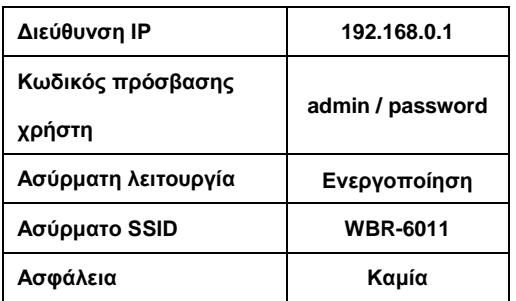

#### **Προεπιλεγμένες ρυθμίσεις**

Αυτός ο Οδηγός γρήγορης εγκατάστασης περιγράφει μόνον τις πιο βασικές καταστάσεις και ρυθμίσεις. Ανατρέξτε στο Εγχειρίδιο χρήστη στο CD για περισσότερες λεπτομέρειες.

Έχετε έτοιμο το όνομα χρήστη της εταιρείας παροχής του ίντερνετ, τον κωδικό πρόσβασης ή άλλες λεπτομέρειες σύνδεσης.

# **Εγκατάσταση**

- 1. Απενεργοποιήστε το μόντεμ ADSL / Καλώδιό σας βγάζοντας το τροφοδοτικό από την πρίζα.
- **2.** Συνδέστε την κεραία που συμπεριλαμβάνεται.

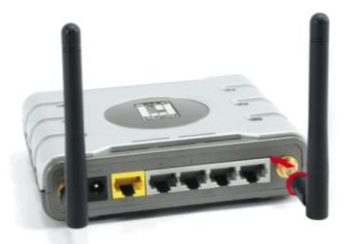

**3.** Συνδέστε το καλώδιο του ADSL/Cable Modem στη θύρα WAN του ασύρματου δρομολογητή.

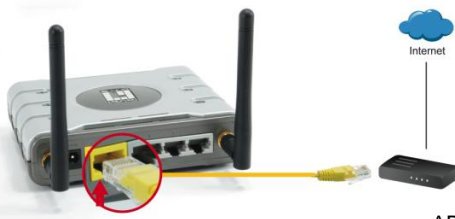

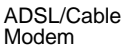

4. Συνδέστε το καλώδιο LAN του υπολογιστή.

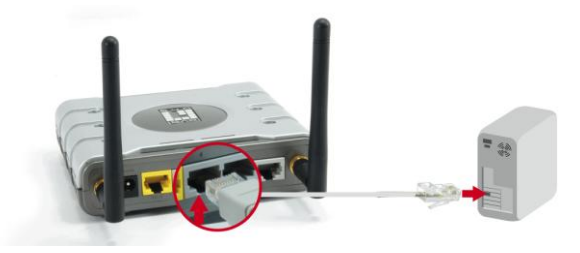

**5.** Συνδέστε τον Προσαρμογέα τροφοδοτικού.

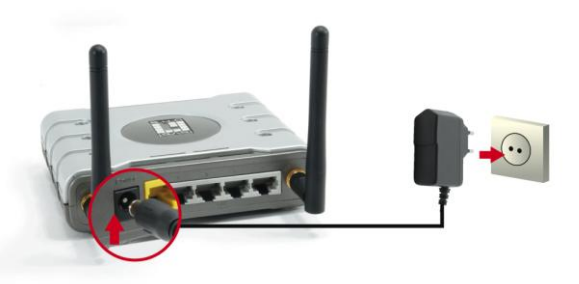

**6.** Περιμένετε μέχρι να παραμείνει αναμμένη η λυχνία τροφοδοσίας.

Αυτό σημαίνει ότι ο δρομολογητής είναι έτοιμος προς χρήση.

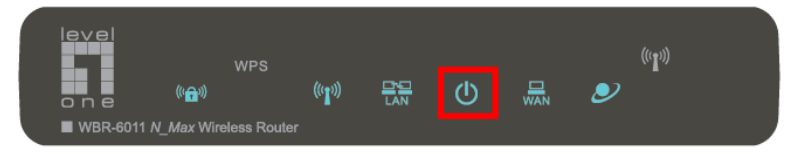

- 7. Ενεργοποιήστε ξανά το ADSL / Cable Modem σας βάζοντας ξανά το τροφοδοτικό στην πρίζα
- **8.** Η εγκατάσταση έχει πλέον ολοκληρωθεί. Μπορείτε πλέον να ξεκινήσετε τη διαμόρφωση της συσκευής σας.

# Ελέγξτε τις ρυθμίσεις δικτύου σας

### **(Windows XP / Vista)**

**1.** Πατήστε το Start Button (πλήκτρο Έναρξης) και ανοίξτε τον **Control Panel (Πίνακα Ελέγσος)**.

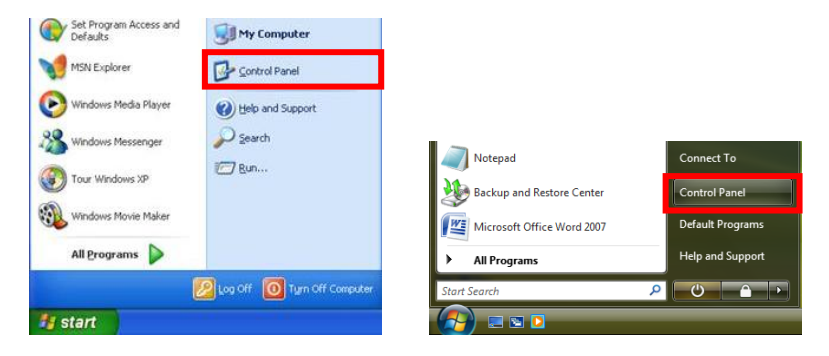

**2.** Windows XP, κάντε διπλό κλικ

#### ζην **Network Connections**

**(Σςνδέζειρ δικηύος)**

Windows Vista, πατήστε **View Network Status and Tasks (Προβολή Κατάστασης και Ερνασιών δικτύου) κατόπιν Manage Network Connections (Διαχείριση ζςνδέζεων δικηύος)**

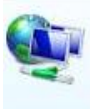

Network and Internet Connect to the Internet View network status and tasks Set up file sharing

#### Tasks

View computers and devices

Connect to a network

Network Connections

Set up a connection or network

Manage network connections

Diagnose and repair

**3.** Κάντε δεξί κλικ στο Local **Area Connection (Σύνδεζη ηοπικού δικτύου)** και επιλέξτε **Properties (Ιδιόηηηερ)**.

> **Σημείωση:** Το όνομα θα μπορούσε να είναι διαφορετικό λόγω των διαφορετικών Network Interfaces (Διεπαφών δικτύου).

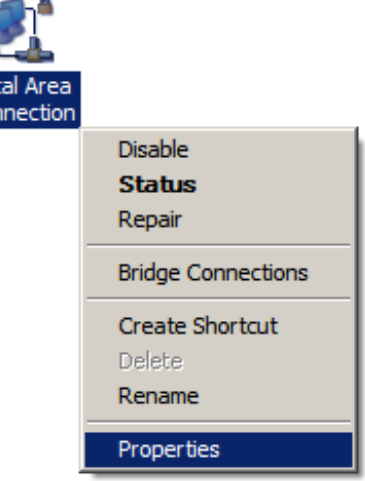

*4.* Δπηιέμηε ην **Client for Microsoft Networks (Πελάηηρ για Δίκτυα Microsoft), File and Printer Sharing (Κοινή χρήση αρχείου και εκτυπωτή)** και επιλέχθηκε το Internet Protocol **(TCP/IP) (Ππωηόκολλο διαδικηύος (TCP/IP))**. Δάλ όρη, επιλέξτε τα.

Loc<br>Con

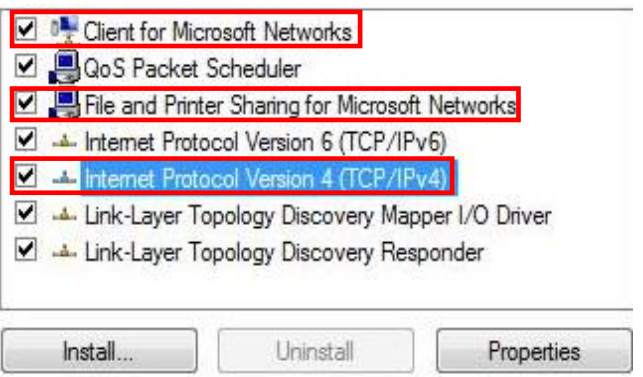

**5.** Επιλέξτε Internet Protocol (TCP/IP) (Πρωτόκολλο **διαδικτύου (TCP/IP))** και κάντε κλικ [Properties] (**Ιδιόηηηερ**)

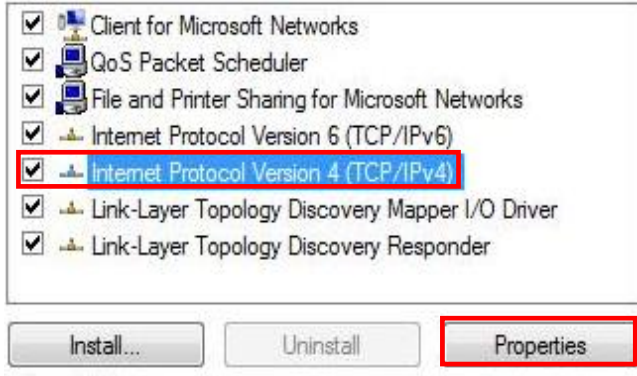

**6.** Επιλέξτε αυτές τις δύο επιλογές και κάντε κλικ [OK].

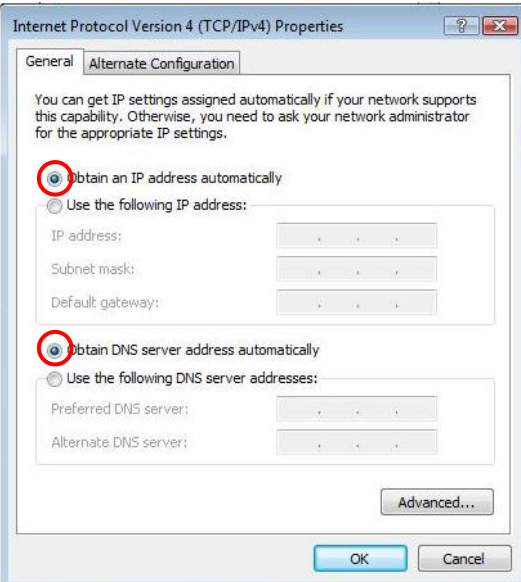

# Διαμόρφωση

- 1. Τερματίστε και κάντε επανεκκίνηση του υπολογιστή σας.
- **2.** Όταν ολοκληρωθεί η επανεκκίνηση, ξεκινήστε τον WEB browser (Συνιστάται ο Internet Explorer)

Στο πλαίσιο *Address (Διεύθυνση)*, καταχωρήστε τα εξής:

#### **http://192.168.0.1**

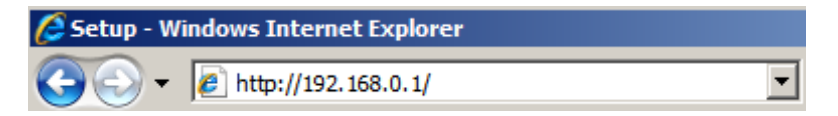

**3.** Εισάνετε τον Όνομα χρήστη και τον Κωδικό πρόσβασης όταν σας ζητηθεί.

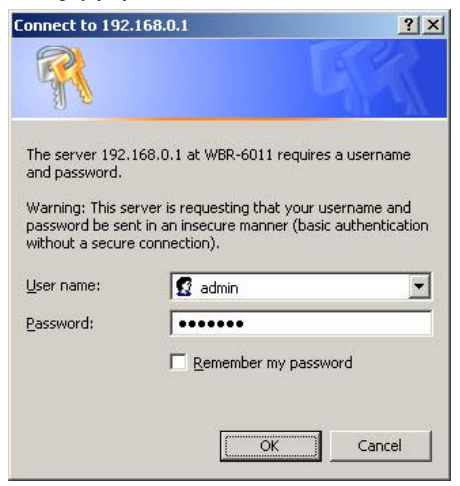

**Προεπιλογές Username (Όνομα χρήστη):** admin **Password (Κωδ. Πρόσβασης):** password
- 4. Μπορείτε να επιλέξετε τη γλώσσα που θέλετε από το αριστερό αναπτυσσόμενο μενού.
- *5.* Για να ρυθμίσετε τον δρομολογητή, κάντε κλικ στον Setup Wizard **(Οδηγό εγκατάστασης)** στο αριστερό μενού.

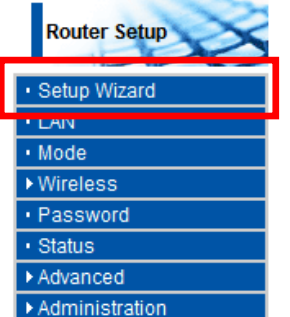

**6.** Έχετε έτοιμο το όνομα του παρόχου του ίντερνετ, τον κωδικό πρόσβασης ή άλλες λεπτομέρειες σύνδεσης.

Κατόπιν ακολουθήστε τα βήματα στον οδηγό για να ολοκληρωθεί η εγκατάσταση.

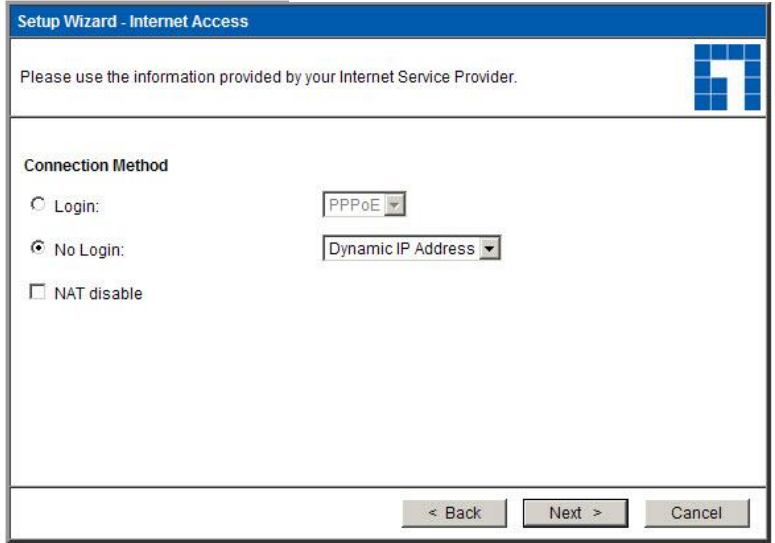

**7.** Για να ρυθμίσετε τις ασύρματες ρυθμίσεις, κάντε κλικ στο **Wireless (Ασύρματο)** κατόπιν **Options (Επιλογέρ)**.

**8.** Μπορείτε να ορίσετε το Wireless network name (SSID) (Όνομα ασύρματου δικτύου (SSID)) και τη κρυπτογράφηση ασφαλείας σας.

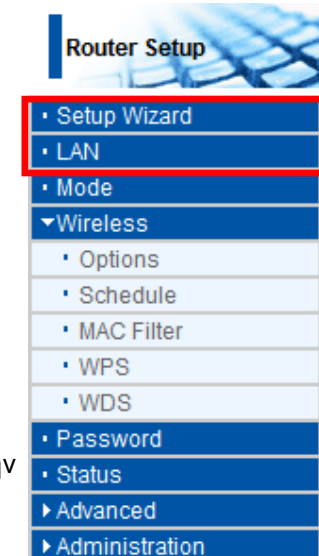

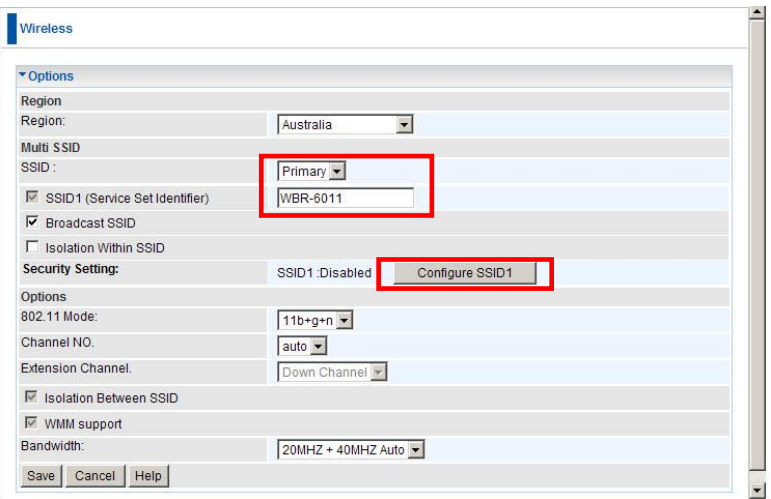

9. Η LevelOne συνιστά το WPA2-PSK AES για μέγιστη ασύρματη ασφάλεια. Βεβαιωθείτε ότι χρησιμοποιούνται οι ίδιες ρυθμίσεις δικτύου και στον δρομολογητή και τον ασύρματο πελάτη.

Πληκτρολογήστε τον κωδικό σας στο πεδίο PSK.

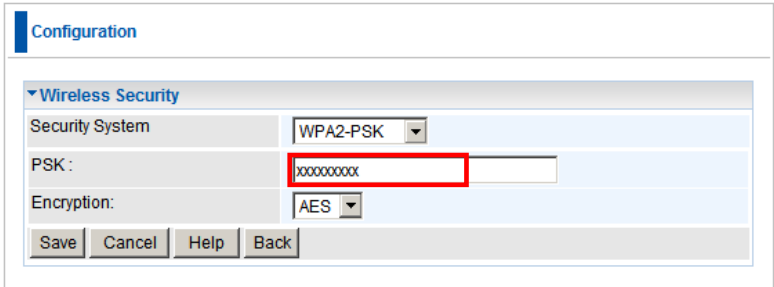

# Επίλυση Προβλημάτων

### *1. Δεν μποπώ να ζυνδεθώ ζηον αζύπμαηο δπομολογηηή για*  να ξεκινήσει η διαμόρφωση.

Ελέγξτε εάν έχετε συνδέσει το καλώδιο σωστά ανάμεσα στη θύρα LAN του δρομολογητή και τον υπολογιστή σας. Ελέγξτε επίσης εάν ο υπολογιστής σας έχει ρυθμιστεί να λάβει μία Διεύθυνση IP μέσω του DHCP (δείτε παραπάνω).

#### *2. Δεν μποπώ να ζυνδεθώ ζηο Internet.*

Απενεργοποιήσετε τον δρομολογητή και το ADSL/Cable Modem σας. Περιμένετε για 30 δευτερόλεπτα και κατόπιν ενεργοποιήστε ξανά τις συσκευές. Εάν δεν έχετε προβλήματα, κατόπιν μπείτε στη σελίδα διαμόρφωσης του δρομολογητή και ελέγξτε εάν ο δρομολογητής έχει λάβει μία Διεύθυνση IP Internet στη σελίδα Status (Κατάσταση).

Εάν τα παραπάνω δεν έχουν αποτέλεσμα, επικοινωνήστε με την Εταιρεία παροχής ίντερνετ σας για να ελέγξετε εάν υπάρχουν προβλήματα με τη σύνδεση ή τις ρυθμίσεις.

#### **3.** Δεν μπορώ να συνδεθώ στο ασύρματο δίκτυο.

Ελέγξτε εάν το όνομα του δικτύου SSID και η ασύρματη ασφάλεια είναι ίδια και στον πελάτη και στον δρομολογητή. Εάν εξακολουθείτε να αντιμετωπίζετε προβλήματα, απενεργοποιήστε και ενεργοποιήστε τον δρομολογητή σας και κάντε επανεκκίνηση στον υπολογιστή σας.

Η τελευταία λύση είναι να αναγκάσετε την επαναφορά του δρομολογητή στις εργοστασιακές προεπιλεγμένες ρυθμίσεις.

Βεβαιωθείτε ότι η λυχνία τροφοδοσίας του δρομολογητή σας δεν αναβοσβήνει και παραμένει αναμμένη (ON). Κατόπιν πατήστε παρατεταμένα τα πλήκτρα WPS και WLAN για περισσότερα από 10 δευτερόλεπτα μέχρι να δείτε τη λυχνία τροφοδοσίας να αναβοσβήνει 2 φορές, κατόπιν αφήστε τα πλήκτρα. Ο δρομολογητής σας έχει πλέον επανέλθει στις εργοστασιακές προεπιλογές.

## **Русский**

#### **Комплект поставки**

- Беспроводной маршрутизатор WBR-6011 *N\_Max*
- Блок питания (12 В пост. тока, 1 А)
- Кабель ЛВС Ethernet RJ-45
- Резиновые ножки
- Компакт-диск с руководством пользователя
- Краткое руководство по установке

Если что-либо из указанной комплектации отсутствует, обратитесь к продавцу или дистрибьютору.

#### **Общие сведения**

Примите к сведению приведенные ниже стандартные настройки.

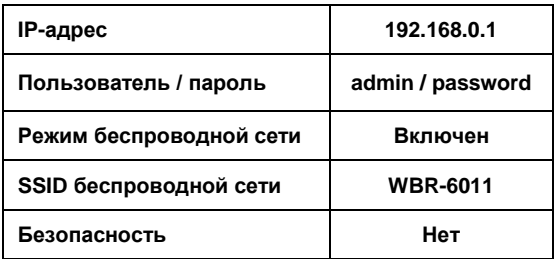

#### **Стандартные настройки**

В данном кратком руководстве по установке описаны только самые основные ситуации и настройки. Более подробные сведения см. в руководстве пользователя на компакт-диске.

Приготовьте имя пользователя, пароль и прочие сведения о соединении, полученные от вашего поставщика услуг Интернета.

# **Установка**

- *1.* Выключите ваш кабельный или ADSL-модем, отключив блок питания.
- *2.* Подсоедините входящую в комплект антенну.

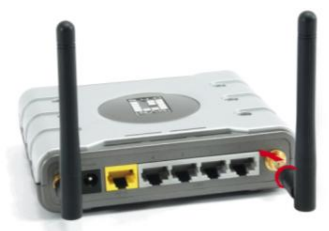

*3.* Подсоедините к порту «WAN» беспроводного маршрутизатора кабель широкополосного доступа к Интернету.

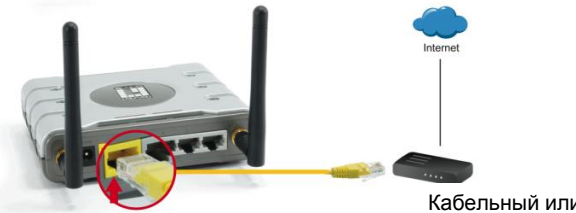

Кабельный или ADSL-модем

*4.* Подсоедините кабель ЛВС от компьютера.

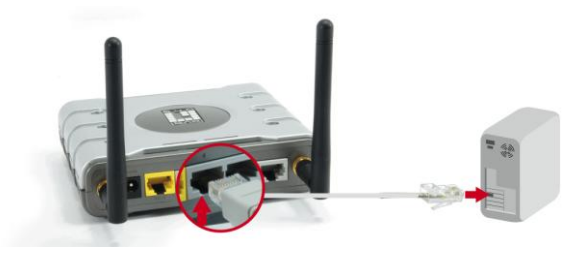

#### *5.* Подключите сетевой блок питания.

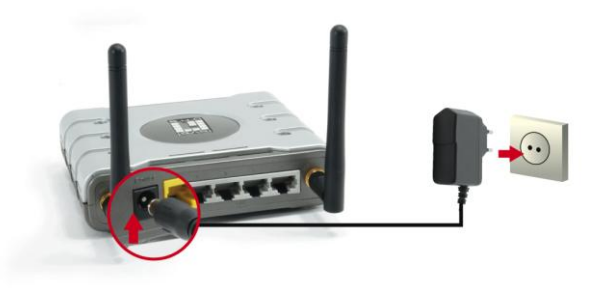

*6.* Дождитесь, когда загорится индикатор питания. Это означает, что маршрутизатор готов к работе.

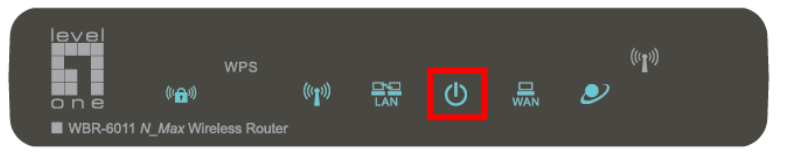

- *7.* Включите кабельный или ADSL-модем, подключив сетевой блок питания.
- *8.* Процедура установки завершена. Теперь можно начать настройку устройства.

### **Проверка параметров сети**

### **(Windows XP, Vista)**

*1.* Нажмите **Start Button** «**кнопку Пуск**» и откройте **Control Panel «Панель управления»**.

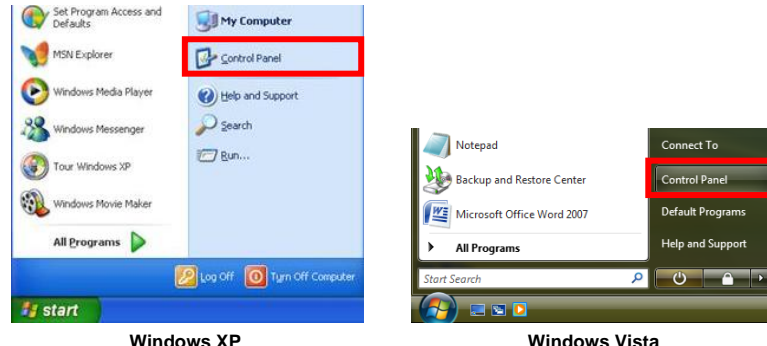

*2.* В ОС **Windows XP** дважды

щелкните значок **Network** 

**Connections** «**Сетевые** 

**подключения**».

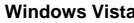

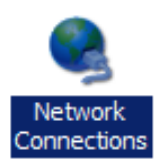

В ОС **Windows Vista** выберите пункт **View Network Status and Tasks** «**Просмотр состояния сети и задач**» и затем – **Manage Network Connections** «**Управление сетевыми подключениями**».

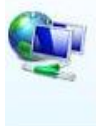

Network and Internet Connect to the Internet View network status and tasks Set up file sharing

#### Tasks

View computers and devices

Connect to a network

Set up a connection or network

Manage network connections

Diagnose and repair

*3.* Щелкните правой кнопкой мыши значок **Local Area Connection** «**Подключение по локальной сети**» и выберите пункт **Properties** «**Свойства**».

> **Примечание.** Имя подключения может быть другим в связи с разными сетевыми интерфейсами.

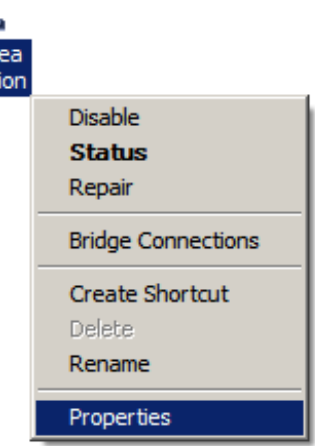

*4.* Убедитесь, что установлены флажки **Client for Microsoft Networks «Клиент для сетей Microsoft», File and Printer Sharing «Служба доступа к файлам и принтерам сетей Microsoft»** и **Internet Protocol (TCP/IP)** «**Протокол Интернета (TCP/IP)**». В противном случае установите их.

Connec

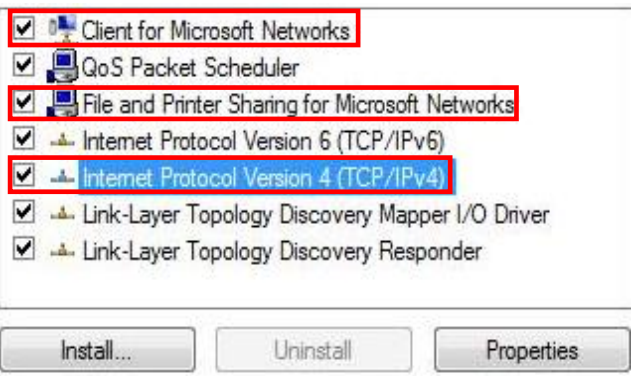

*5.* Выберите пункт **Internet Protocol (TCP/IP)** «**Протокол Интернета (TCP/IP)**» и нажмите кнопку [**Properties**] «**Свойства**»

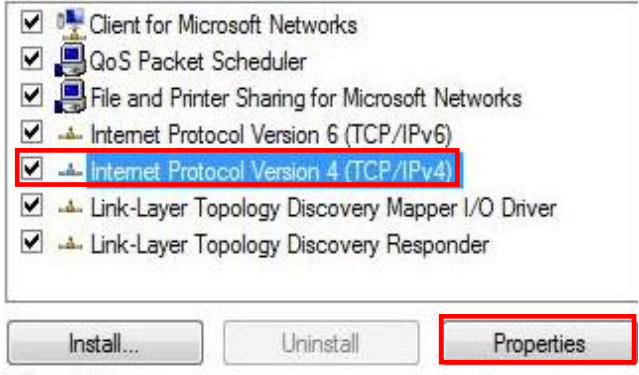

*6.* Выберите показанные ниже пункты и нажмите кнопку [**OK**].

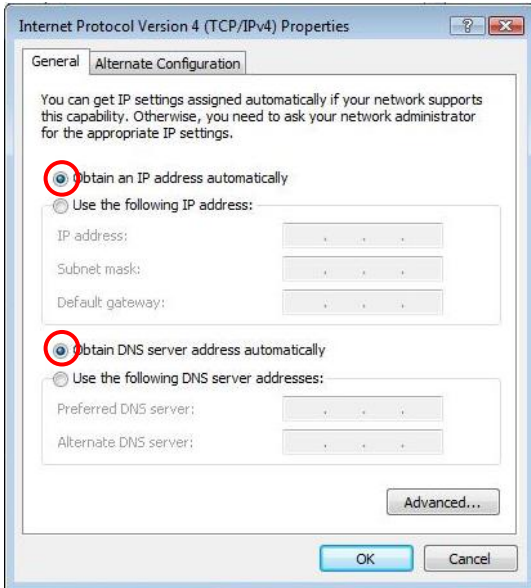

# **Настройка**

- *1.* Выключите и перезагрузите компьютер.
- *2.* После завершения перезагрузки запустите веб-браузер (рекомендуется Internet Explorer).

В *Address (адресной)* строке введите следующее:

#### **http://192.168.0.1**

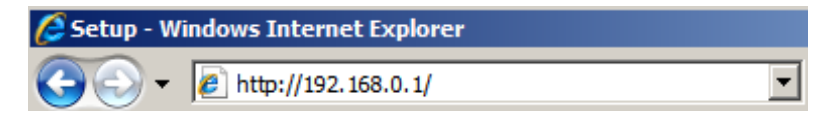

*3.* При отображении запроса введите имя пользователя и

пароль.

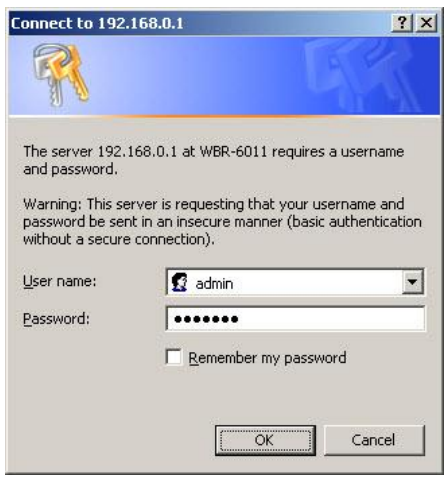

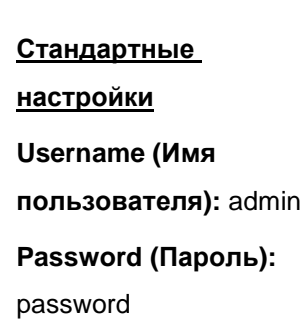

- *4.* Вы можете выбрать необходимый язык в раскрывающемся меню слева.
- *5.* Для настройки маршрутизатора выберите пункт **Setup Wizard** «**Мастер настройки**» в меню слева.

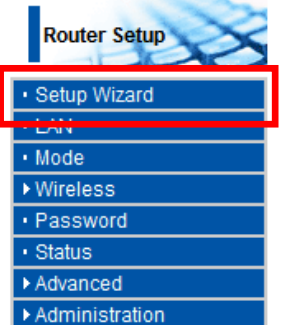

*6.* Приготовьте имя пользователя, пароль и прочие сведения о соединении, полученные от вашего поставщика услуг Интернета. Затем следуйте указаниям мастера для завершения установки.

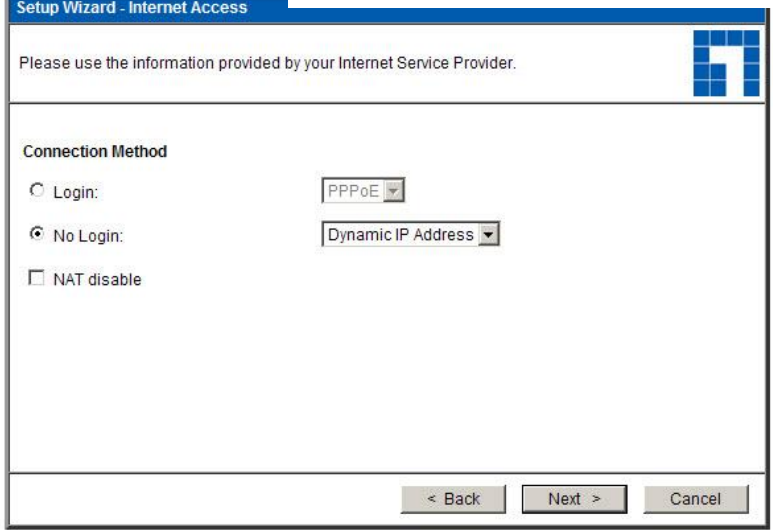

- *7.* Для настройки беспроводной сети выберите пункт **Wireless** «**Беспроводная сеть**» и затем – пункт **Options** «**Параметры**».
- *8.* Вы можете установить имя беспроводной сети (SSID) и шифрование данных для защиты сети.

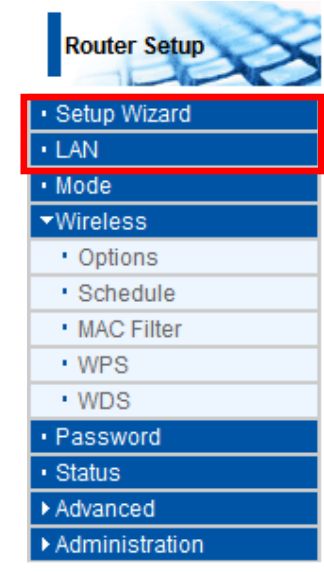

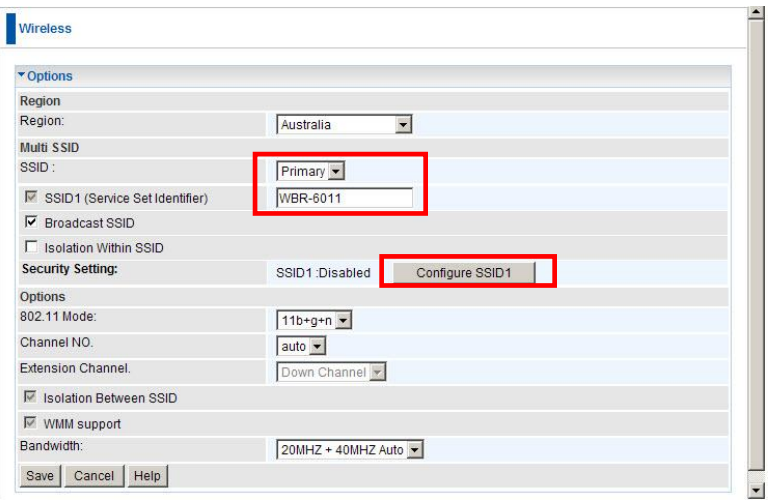

*9.* Компания LevelOne рекомендует использовать протокол WPA2-PSK AES для обеспечения максимальной защиты беспроводной сети. Убедитесь, что в маршрутизаторе и беспроводном клиенте используются одинаковые настройки защиты беспроводной сети.

Введите пароль в поле «PSK».

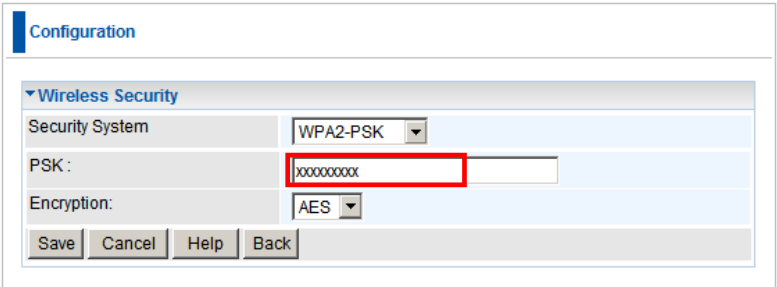

### **Устранение неполадок**

### *1. Не удается подключиться к беспроводному маршрутизатору, чтобы начать настройку.*

Убедитесь в правильном подключении кабеля между портом «LAN» маршрутизатора и компьютером. Также убедитесь, что компьютер настроен на получение IP-адреса посредством DHCP (см. выше).

#### *2. Не удается подключиться к сети Интернету.*

Попробуйте выключить маршрутизатор и кабельный или ADSL-модем. Подождите 30 секунд и затем включите устройства. Если проблемы не устраняются, перейдите на страницу настройки маршрутизатора и проверьте, что маршрутизатор получил IP-адрес в Интернете на странице **Status** «**Состояние**».

Если приведенные выше рекомендации не устранили проблему, обратитесь к своему поставщику услуг Интернета, чтобы проверить наличие проблем с подключением или настройками.

*3. Не удается подключиться к беспроводной сети.*

Убедитесь в том, что в клиенте и маршрутизаторе используются одинаковые имена беспроводной сети (SSID) и настройки безопасности. Если проблемы не устраняются, выключите и заново включите маршрутизатор и перезагрузите компьютер.

Последним решением будет принудительный сброс текущих настроек маршрутизатора и восстановление стандартных заводских настроек.

Убедитесь, что индикатор питания маршрутизатора не мигает, а светится постоянно. Затем нажмите и удерживайте кнопки «WPS» и «WLAN» более 10 секунд, пока индикатор питания не мигнет два раза, и затем отпустите кнопки. Теперь на маршрутизаторе восстановлены заводские настройки.

162